ANÁPOLIS

# ITA CECILIA

ALIXIC

RAISO

# **ILLUSTRATOR BÁSICO CC Material Didático**

**Volume 01, Ano 2017.**

**Arq. Urb. Esp. Simone Buiate Brandão Disciplina: Modelagem Eletrônica.**

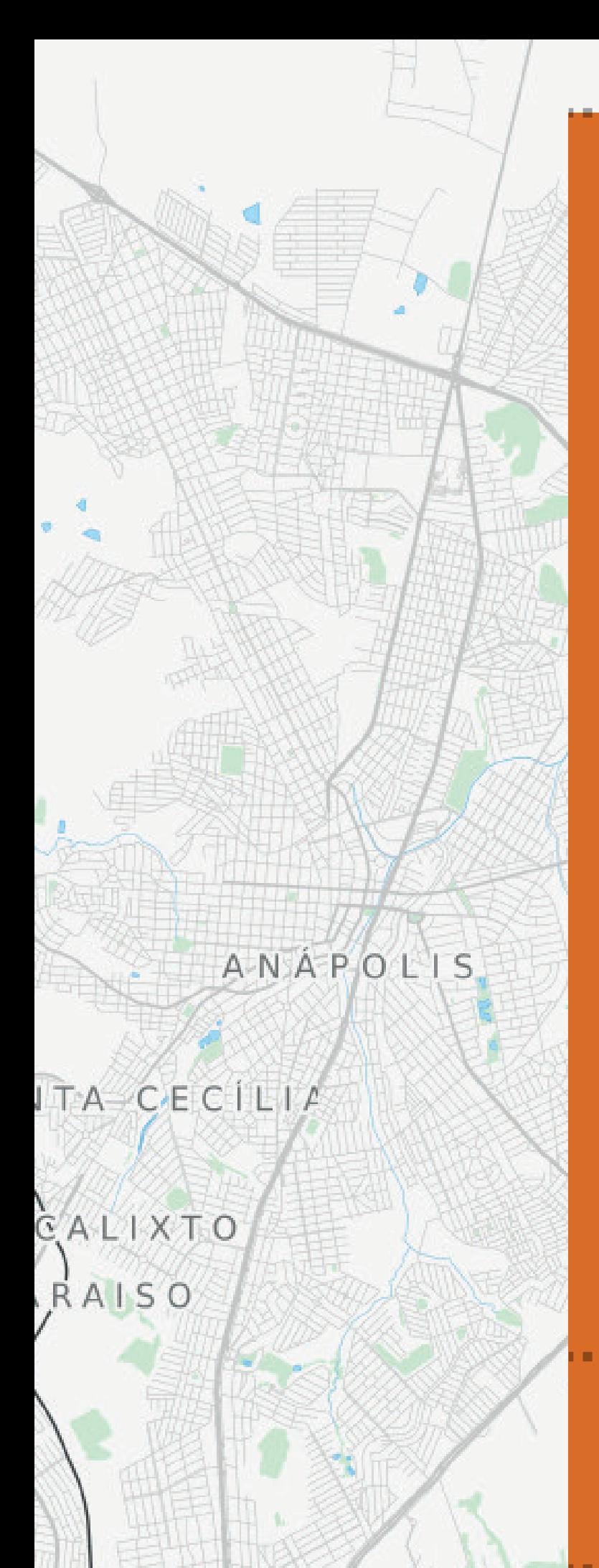

# **Centro Universitário de Anápolis - UniEvangélica**

# **Associação educativa Evangélica**

Conselho de Administração Presitente – Ernei de oliveira Pina 1º Vice-Presidente – Cicílio Alves de Moraes 2º Vice-Presidente – Ivan Gonçalves da Rocha 1º Secretário – Geraldo Henrique Ferreira Espíndola 2º Secretário – Francisco Barbosa de Alencar 1º Tesoureiro – Augusto César da Rocha Ventura 2º Tesoureiro – Djalma Maciel Lima

# **Centro Univeristário de Anápolis**

**Chanceler**  Ernei de Oliveira Pina **Reitor**  Carlos Hassel Mendes da Silva **Pró-Reitor Acadêmico** Cristiane Martins Rodrigues Bernardes **Pró-Reitor de Pós-Graduação, Pesquisa, Extensão e Ação Comunitária** Sandro Dutra e Silva **Coordenadora da Pesquisa e Inovação** Bruno Junior Neves **Coordenador de Extensão e Ação Comunitári**a Fábio Fernandes Rodrigues

# Equipe Editorial

**Diretor do Curso de Arquitetura e Urbanismo** Alexandre Ribeiro Gonçalves **Coordenador de TCC** Rodrigo Santana Alves **Coordenador Pedagógico** Inez Rodrigues Rosa **Coordenador de Estágio Supervisionado** Jorge Villavisencio Ordónez **Coordenador de Atividades Complementares** Ana Amélia de Paula Moura **Coordenador de Pesquisa e Extensão** Simone Buiate Brandão

....................

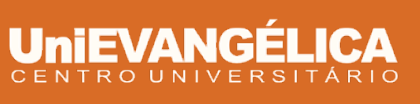

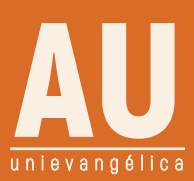

# **ÍNDICE**

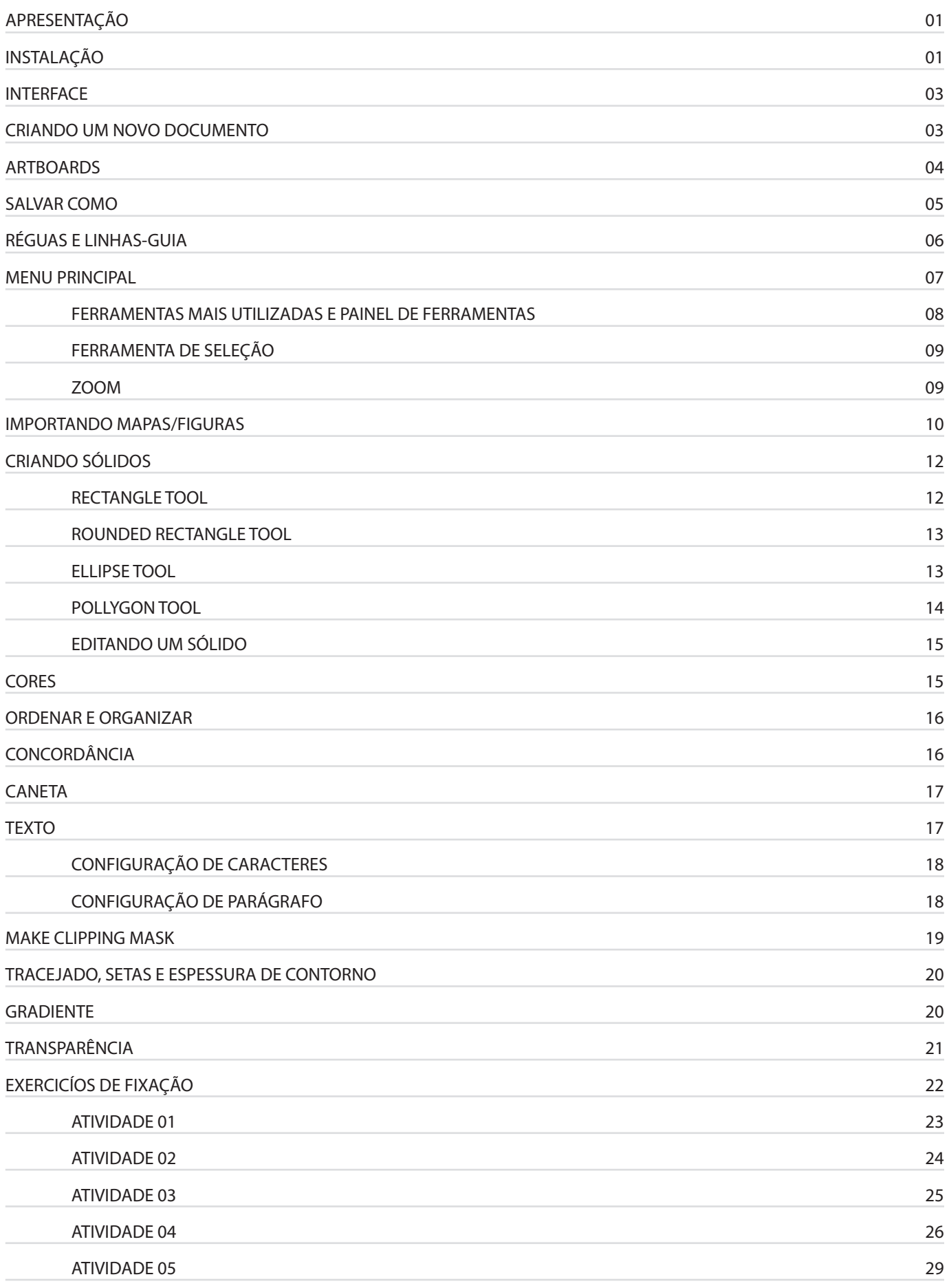

7. Antes de avaliar, clique na rodadentada e selecione **PRE-FERENCES (1)** em seguida **CREATIVE CLOUD (2)** e **APPS (3).** Selecione o idioma do app a ser instalado, recomendação: English (Internacional) (4); retorne ao menu anterior clicando na setinha ao lado de **PREFERÊNCIAS(5);**

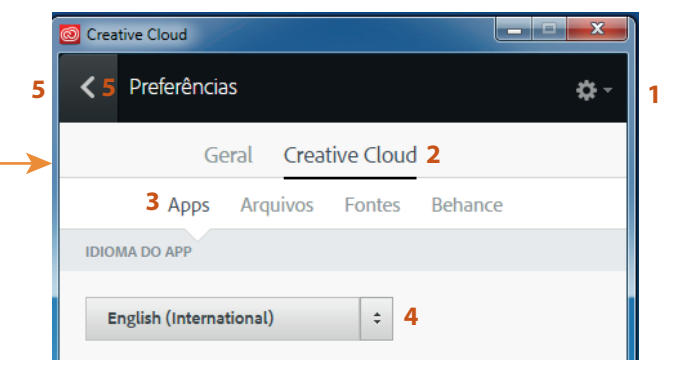

8. Agora clique no botão **AVALIAR** ou **INSTALAR**; Aguarde a instalação e seja bem-vindo a tela de inicialização do Adobe Illustrator!!!

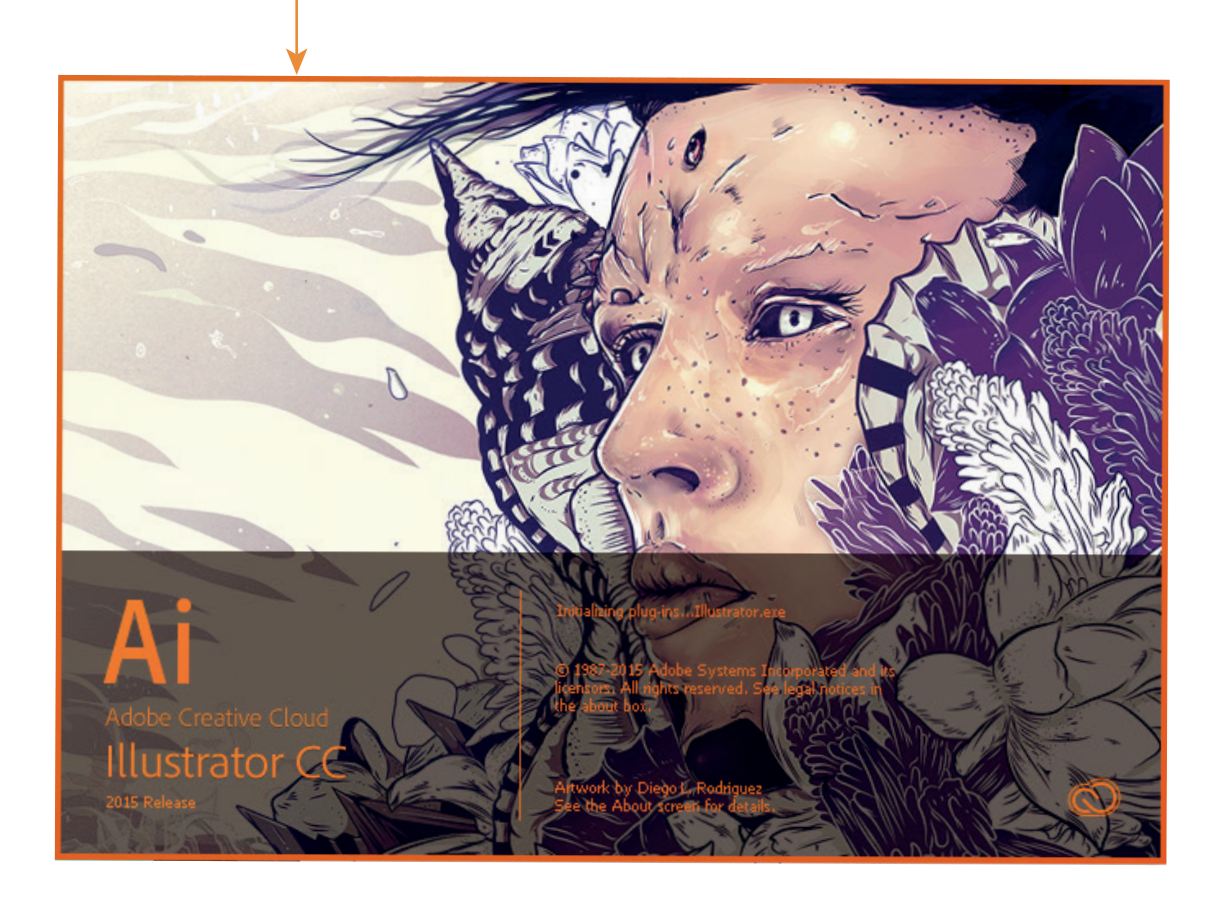

# **3. INTERFACE**

#### Bem-vindo a interface do Adobe Illustrator composta por **MENU PRINCIPAL, BARRA DE CONTROLE, MENU DE FERRAMENTAS, PAINEL DE FERRAMENTAS e ÁREA DE TRABALHO.**

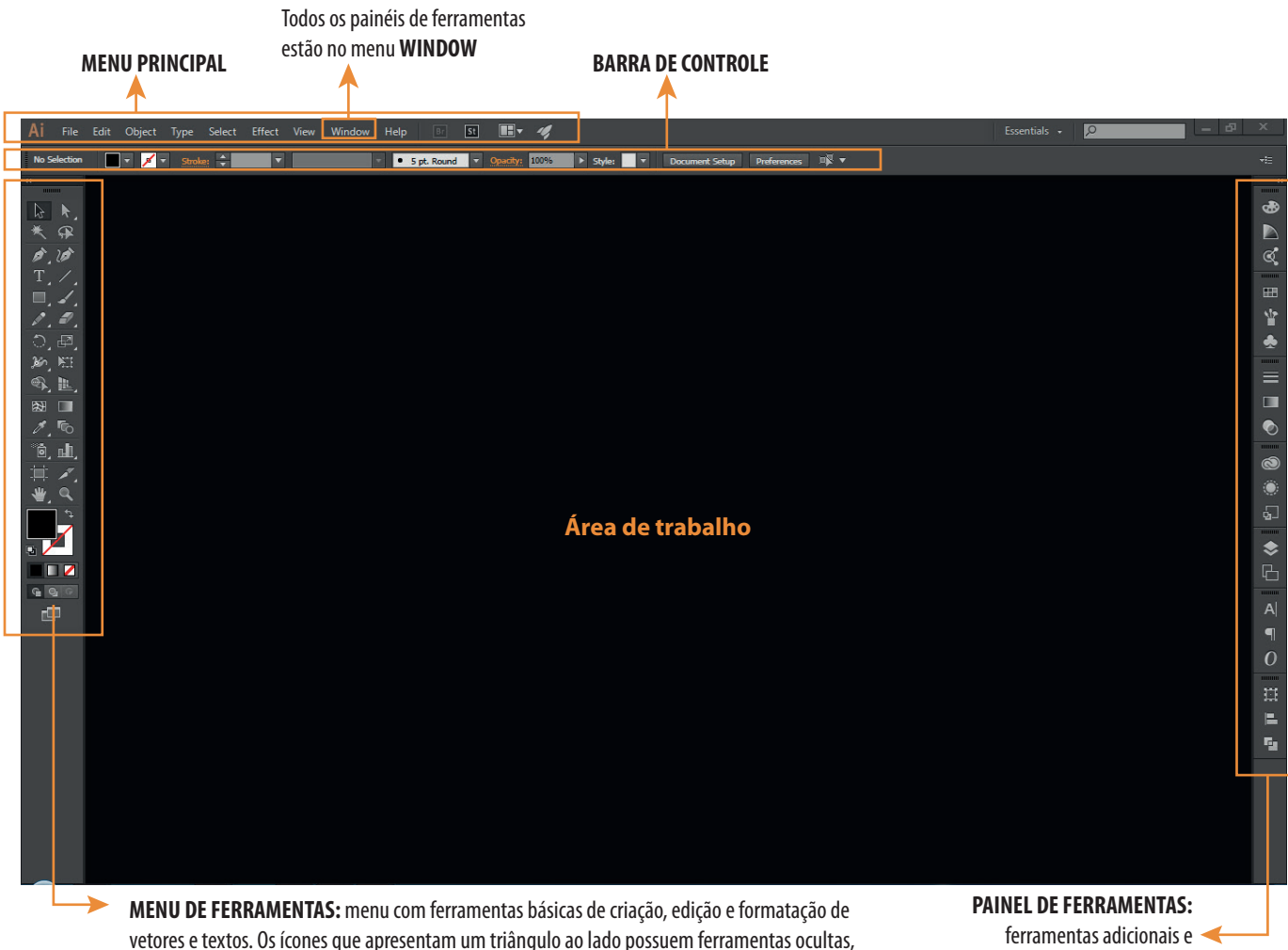

para acessar basta clicar com o botão esquerdo do mouse manter e manter pressionado sobre o ícone desejado, novas ferramentas serão apresentadas.

complementares

# **4. CRIANDO UM NOVO DOCUMENTO**

Para criar um novo documento:

- 1. Clique em **FILE** no **MENU PRINCIPAL** e em seguida escolha a opção **NEW...**
- 2. Ou use o atalho **Ctrl+N**

Automaticamente o Illustrator abrirá uma janela: **NEW DOCUMENT**

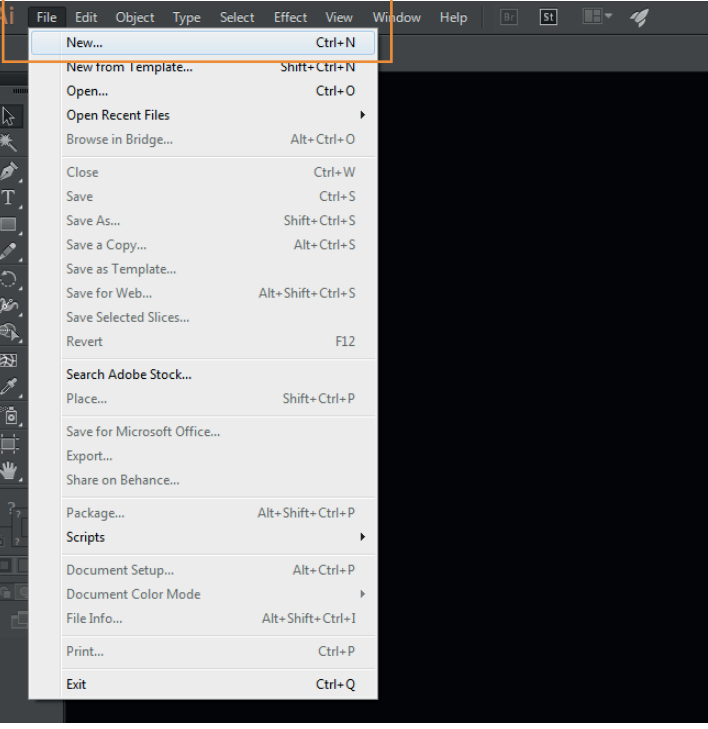

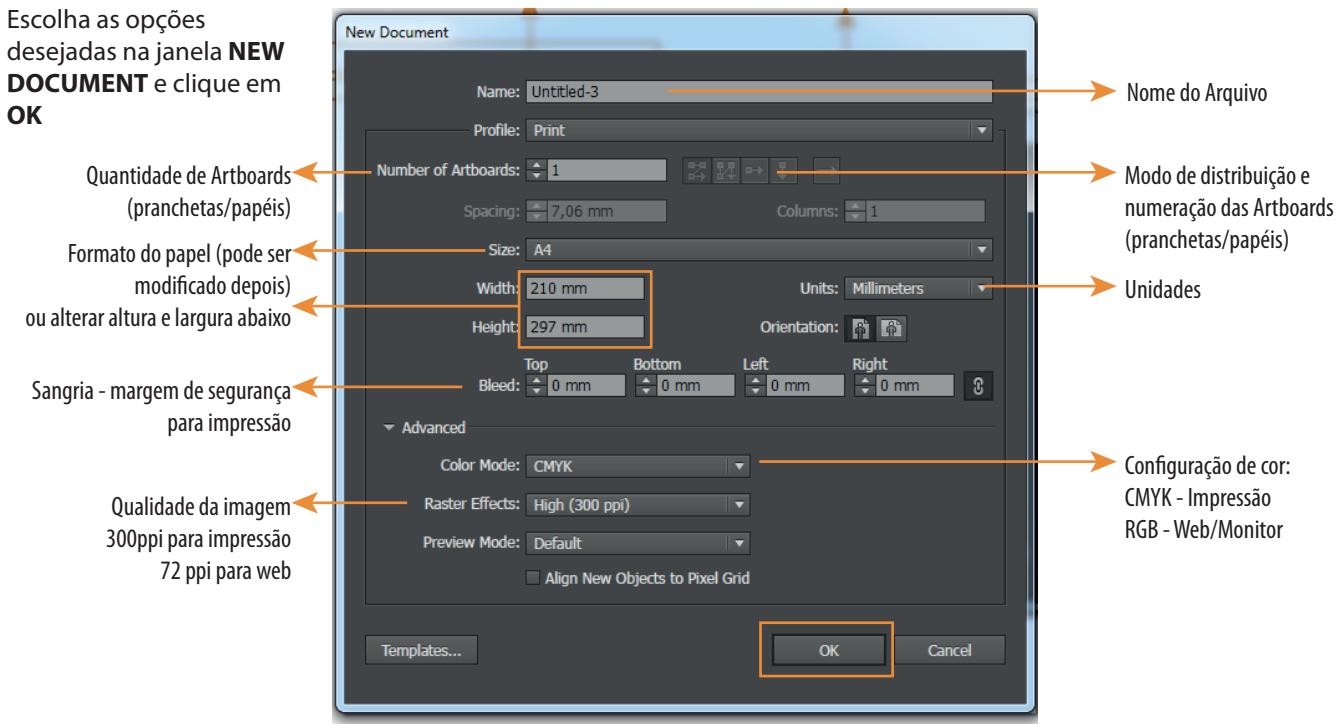

# **5. ARTBOARDS**

papel criado, criar outros papéis, apagar e duplicar;

Artboards (pranchetas/papéis) são as áreas de trabalho ou papéis que podem ser customizados de acordo com cada projeto gráfico. Ao criar um novo documento com as especificações do tamanho do papel, automaticamente, você cria uma Artboard.

Altura e largura da Artboard e número da artboard selecionada (papel tracejado)

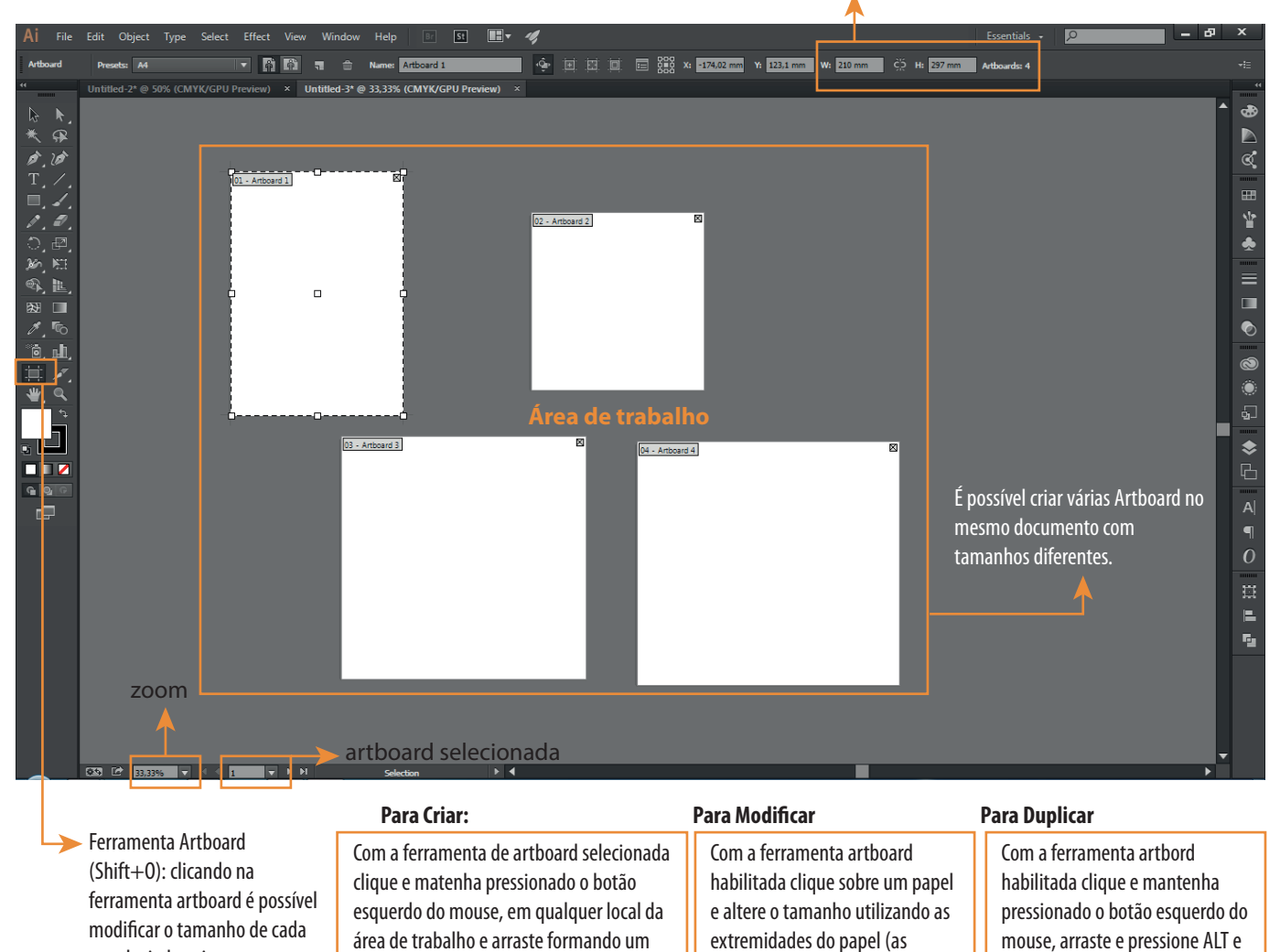

setinhas indicam o sentido.

retângulo do tamanho desejado.

solte onde desejada copiar.

# **6. SALVAR COMO**

Para salvar um arquivo clique em **FILE** e em **SAVE AS** ou **SHIFT+CTRL+S**

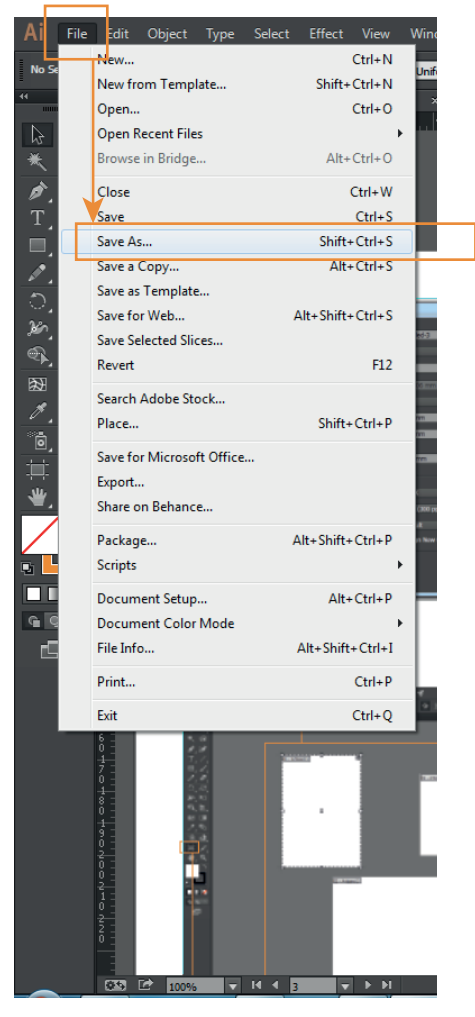

Automaticamente abrirá a janela abaixo. Escolha o local que deseja salvar e o formato desejado:

**.AI (Arquivo do Illustrator)**

**.PDF (APortable Document Format)**

**.EPS (Encapsulated PostScript - arquivo formato vetorial)** e clique em **SALVAR**

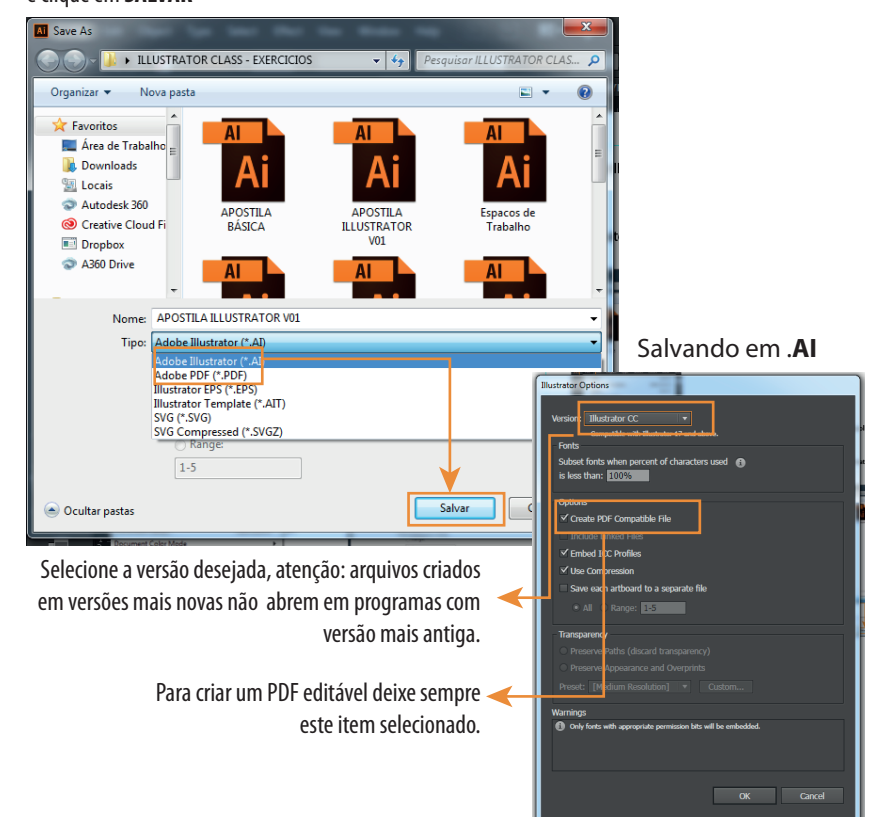

## Salvando em **.PDF**

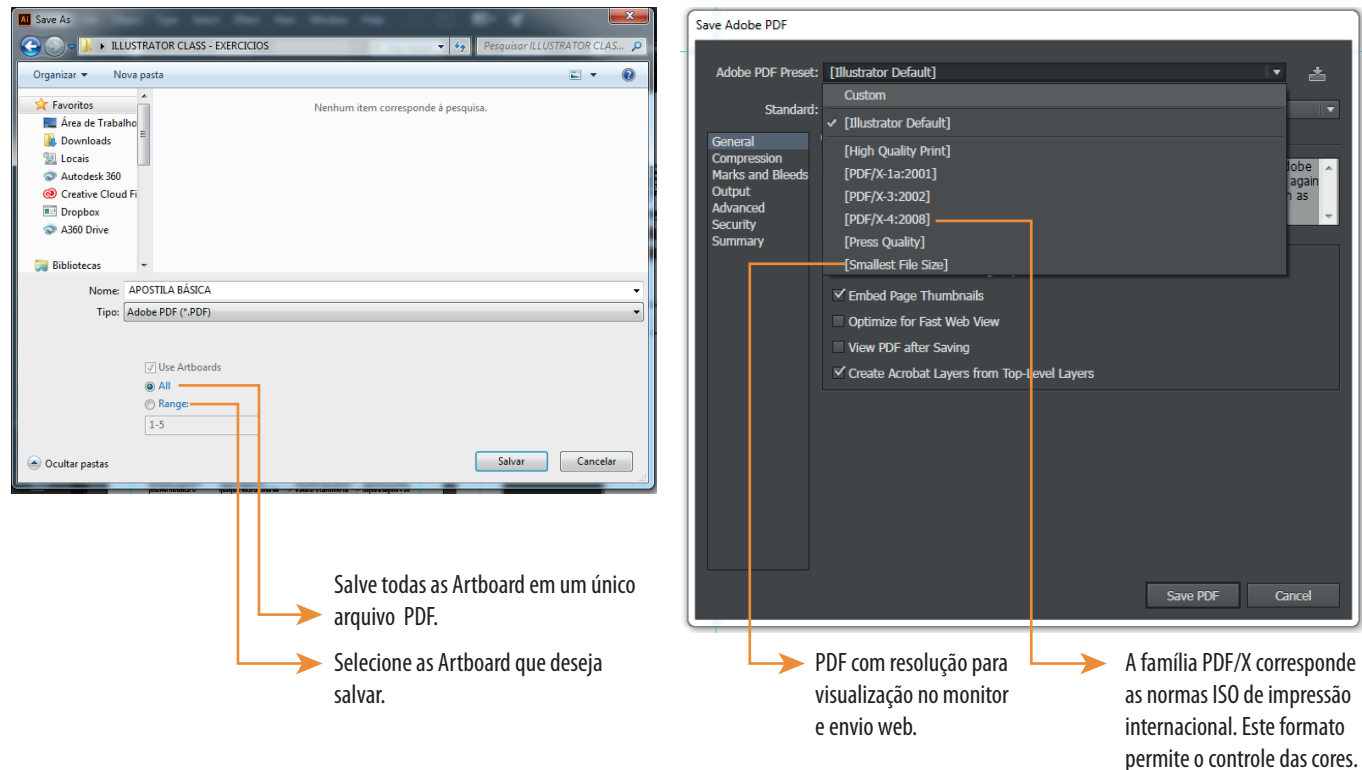

# **7. RÉGUAS E LINHAS-GUIA**

Linhas-Guia ajudam você a alinhar textos e objetos. Objetos automaticamente são atraídos por linhas guias quando estão próximos.

Linhas-guia não serão impressas ou aparecerão quando seu arquivo for exportado; são visíveis apenas no illustrator para ajudar a alinhar textos e objetos que contêm nas peças gráficas;

1. Se as linhas-guia não estiverem visíveis clique em **VIEW>RULERS>SHOW RULERS** ou use o atalho **CTRL+(R)**

2. Ou Clique com o botão direito do mouse e selecione **SHOW RULERS** conforme a figura ao lado

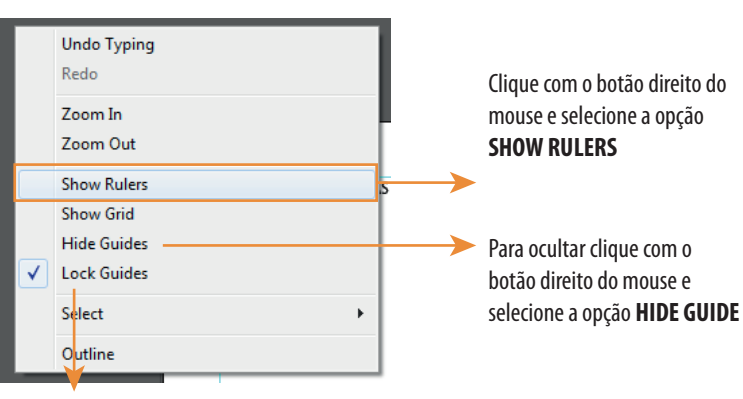

Para bloquerar clique em **LOCK GUIDES ou CTRL+(2);** para desbloquear **UNLOCK GUIDES ou CTRL + ALT + (2)**

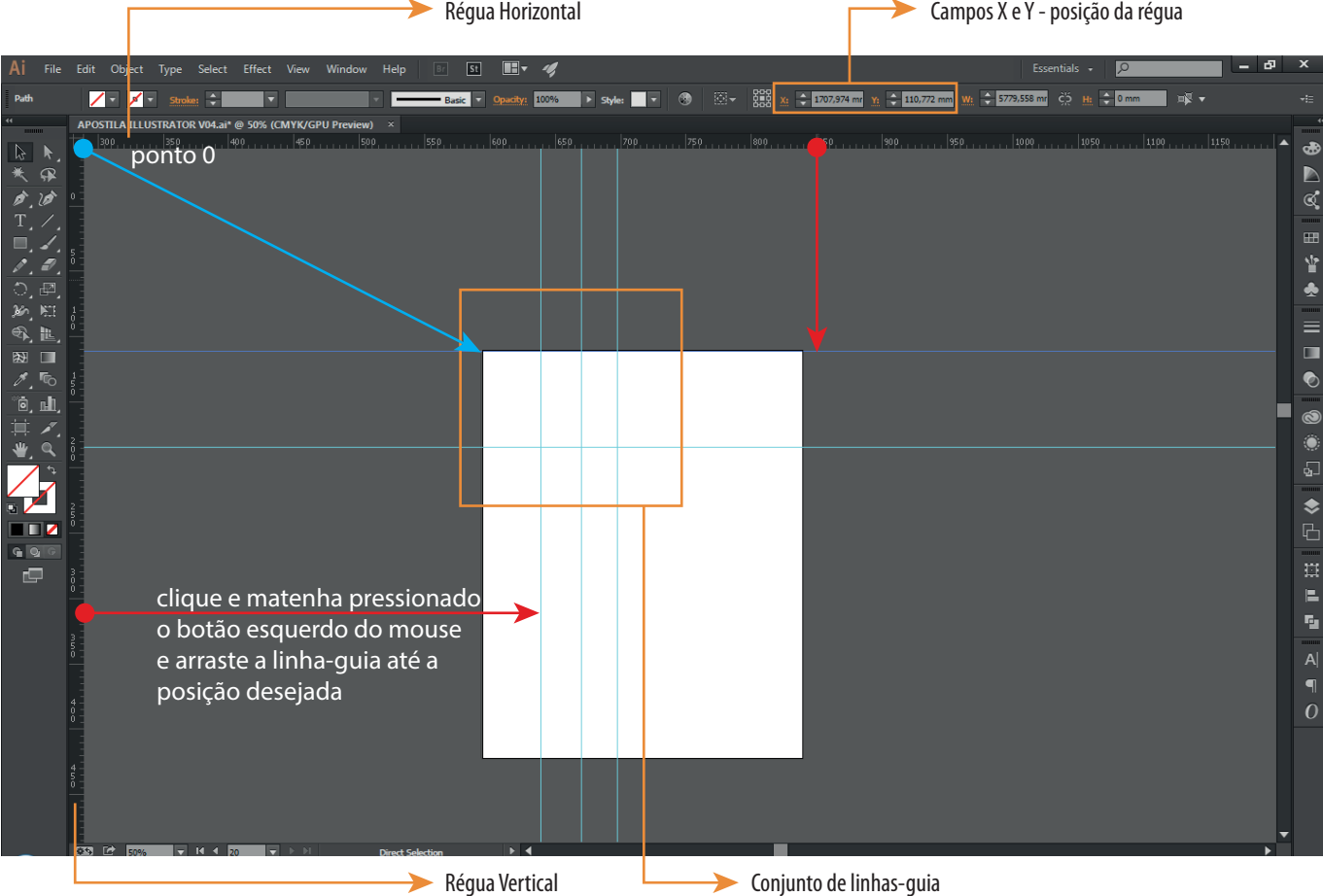

#### **Criando linhas-guia**

Clique e segure com o botão esquerdo do mouse em cima da régua vertical ou horizontal e arraste. Automaticamente uma linha azul acompanhará o movimento do mouse até o ponto desejado. (Veja trajetória vermelha na figura)

#### **Linhas-guia com referência (X,Y)**

As linhas-guias funcionam com base nos eixos X e Y. Para marcar um ponto 0 é necessário puxar o ponto 0 para o local desejado. Para isso, clique, matenha pressionado e arraste com o botão esquerdo do mouse sobre o ponto de encontro das linhas réguas, vertical e horizontal até o ponto desejado. (Veja trajetória azul na figura)

#### **Linhas-guia com referência**

Para colocar uma linha-guia na posição desejada, ou seja, estabelecendo margens no papel com medidas precisa, após o passo anterior, selecione com a ferramenta de seleção (seta preta) uma das linhas e indique na barra de controle nos campos X e Y a posição desejado, conforme cada linha (horizontal - X, vertical - Y)

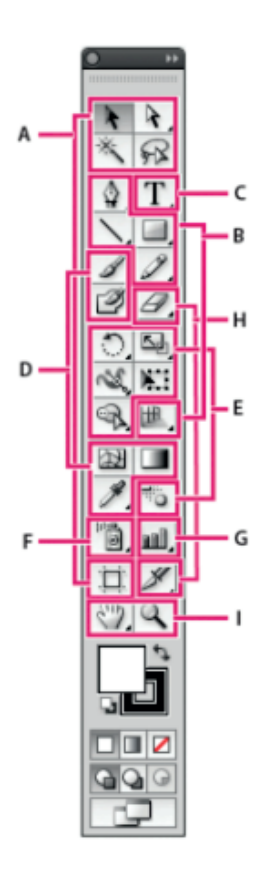

# $\bm{\Phi}$  Selection tools

- R & Selection (V)
- k Direct Selection (A) <sup>\*</sup> Group Selection
- $\blacksquare$  \* Magic Wand (Y)
- $\blacksquare$   $\Omega$  Lasso (Q)
- $\blacksquare$  Artboard (Shift +0)

# <sup>O</sup> Drawing tools

 $\blacksquare$   $\lozenge$  Pen (P)

- At Add Anchor Point (+) T Delete Anchor (-)
- Point **Convert Anchor**  $\triangleright$
- Point (Shift+C)
- $\blacksquare$  \ Line Segment (\)
	- $\curvearrowright$  Arc
	- Spiral
	- Rectangular Grid
	- **B** Polar Grid
- $\blacksquare$  Rectangle (M)
	- Rounded Rectangle
	- C Ellipse (L)
	- O Polygon
	- **合** Star
- Q. Flare
- $\blacksquare$   $\mathscr P$  Pencil (N)
	- Smooth
	- Path Eraser
- **E** Perspective Grid (Shift+P)
	- Perspective Selection  $(Shift+V)$
- Indicates default tool
- \* Keyboard shortcuts appear in parenthesis

# **O** Type tools

- $T$  Type (T)
- **T** Area Type
- **A** Type On a Path
- IT Vertical Type
- **T** Vertical Area Type
- Vertical Type
- On a Path

# **O** Painting tools

- $\blacksquare$  Paintbrush (B)
- Blob Brush (Shift+B)
- ■图 Mesh (U)
- **Gradient (G)**
- */* Eyedropper (I) Measure
- Chi Live Paint Bucket (K)
- **N** Live Paint Selection  $(Shift+L)$

# **A** Reshaping tools

- $\blacksquare$   $\bigcirc$  Rotate (R) Sia Reflect (O)
- $\blacksquare$   $\Box$  Scale (S)
- D<sub>2</sub> Shear K Reshape
- 
- Warp (Shift-R)
- Gal Twirl
- **◎ Pucker** ← Bloat
- Scallop
- Crystallize
- Wrinkle
- **BE:** Free Transform (E)
- R Shape Builder (Shift+M)
- $\blacksquare$  Blend (W)

# **O** Symbol tools

#### ■ a Symbol Sprayer  $(Shift+S)$

- Symbol Shifter
- <sup>@</sup>X<sup>@</sup> Symbol Scruncher
- Symbol Sizer
- Symbol Spinner
- & Symbol Stainer
- **图 Symbol Screener**
- Symbol Styler

# **G** Graph tools

- I all Column Graph (J)
	- **Ill Stacked Column** Graph
	- **Bar Graph** Stacked Bar
	- Graph
	- ☆ Line Graph
	- **X** Area Graph
	- Scatter Graph
	- **⊙** Pie Graph
	- <sup>3</sup> Radar Graph

# **C** Slicing and cutting tools

- $\blacksquare$  // Slice (Shift+K) Slice Select
- $\blacktriangleright$  Eraser (Shift+E) Scissors (C) & Knife

# **O** Moving and zooming tools

- $\blacksquare$   $\binom{m}{2}$  Hand (H)  $\Box$  Print Tiling
- $\blacksquare$   $\mathsf{Q}$  Zoom (Z)
- 
- 
- 

# **8.1. MENU PRINCIPAL - FERRAMENTAS MAIS UTILIZADAS E PAINEL DE FERRAMENTAS**

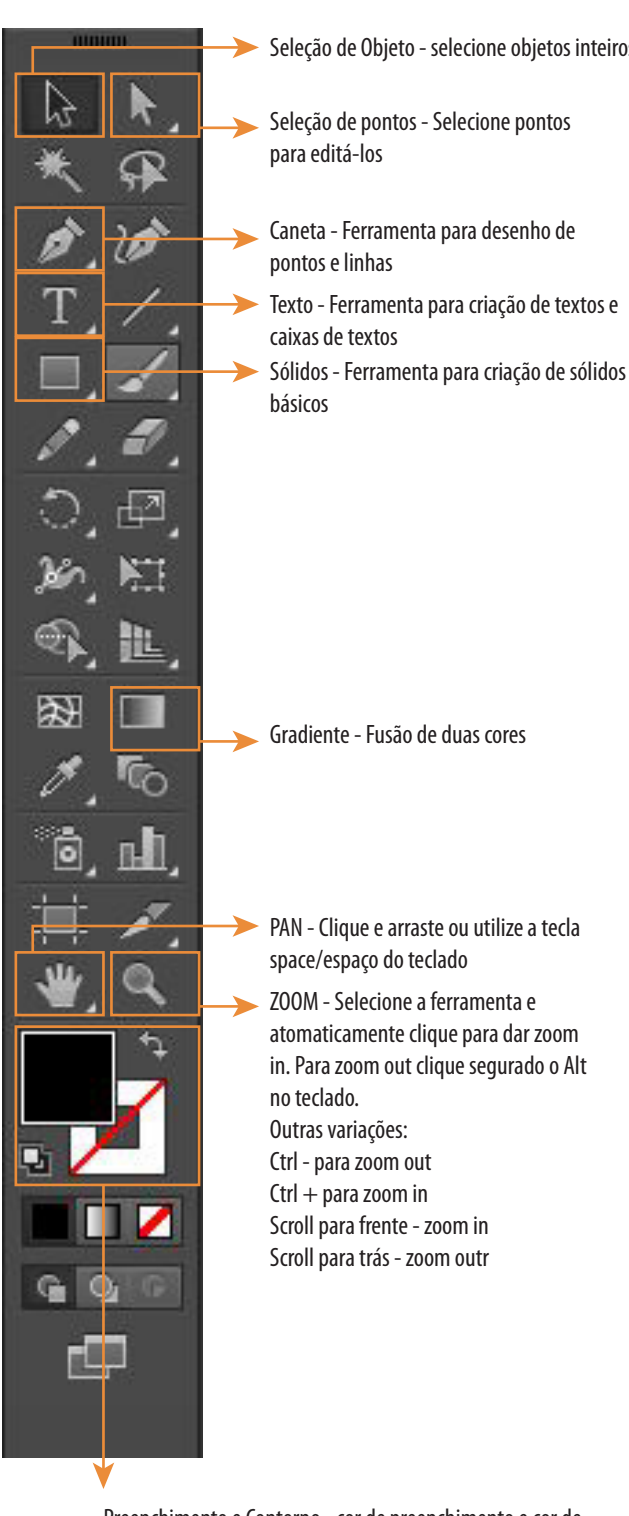

Preenchimento e Contorno - cor de preenchimento e cor de contorno do objeto a ser criado ou editado. Para desativar o contorno ou o preenchimento deixando transparente clique no quadrado em branco com a tarja vermelha na frente.

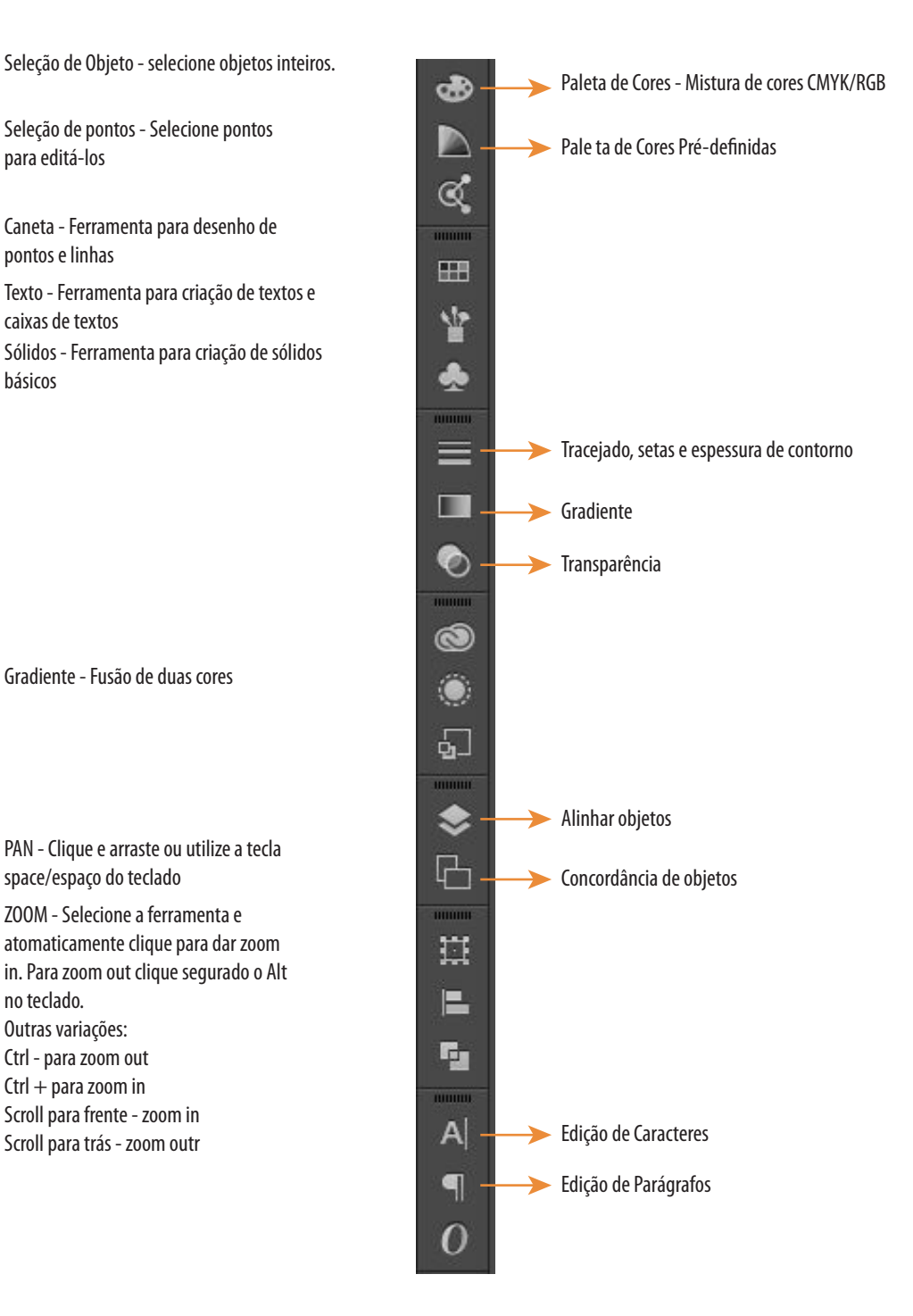

Caso algum dos painéis de ferramentas não esteja disponível clicar em **WINDOW** no **MENU PRINCIPAL** e selecione o painel de ferramenta desejado

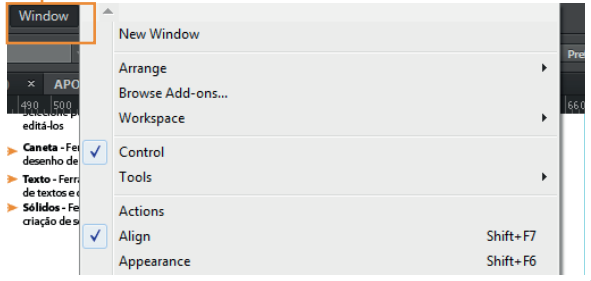

# **1. APRESENTAÇÃO**

#### Bem-vindo ao curso básico de **Introdução as ferramentas básicas do Adobe Illustrator.**

Um programa especializado na criação de vetores da família **Adobe,** uma empresa que tem o compromisso de inovar em t**ecnologias na criação de softwares** para design, games, vídeos entre outros. A apostila é um dos meios utilizados para o aprendizado, seguido de orientações e exercícios de fixação, mas nada será suficiente sem a curiosidade, prática e aperfeiçoamento constante.

O curso será ministrado no total de quatro (04) aulas de instrumentalização, conforme o cronograma exposto no Plano de Ensino. Os exercícios de fixação serão apresentados conforme a evolução da aula e o acompanhamento dos alunos.

# **2. INSTALAÇÃO**

Para instalar siga as instruções:

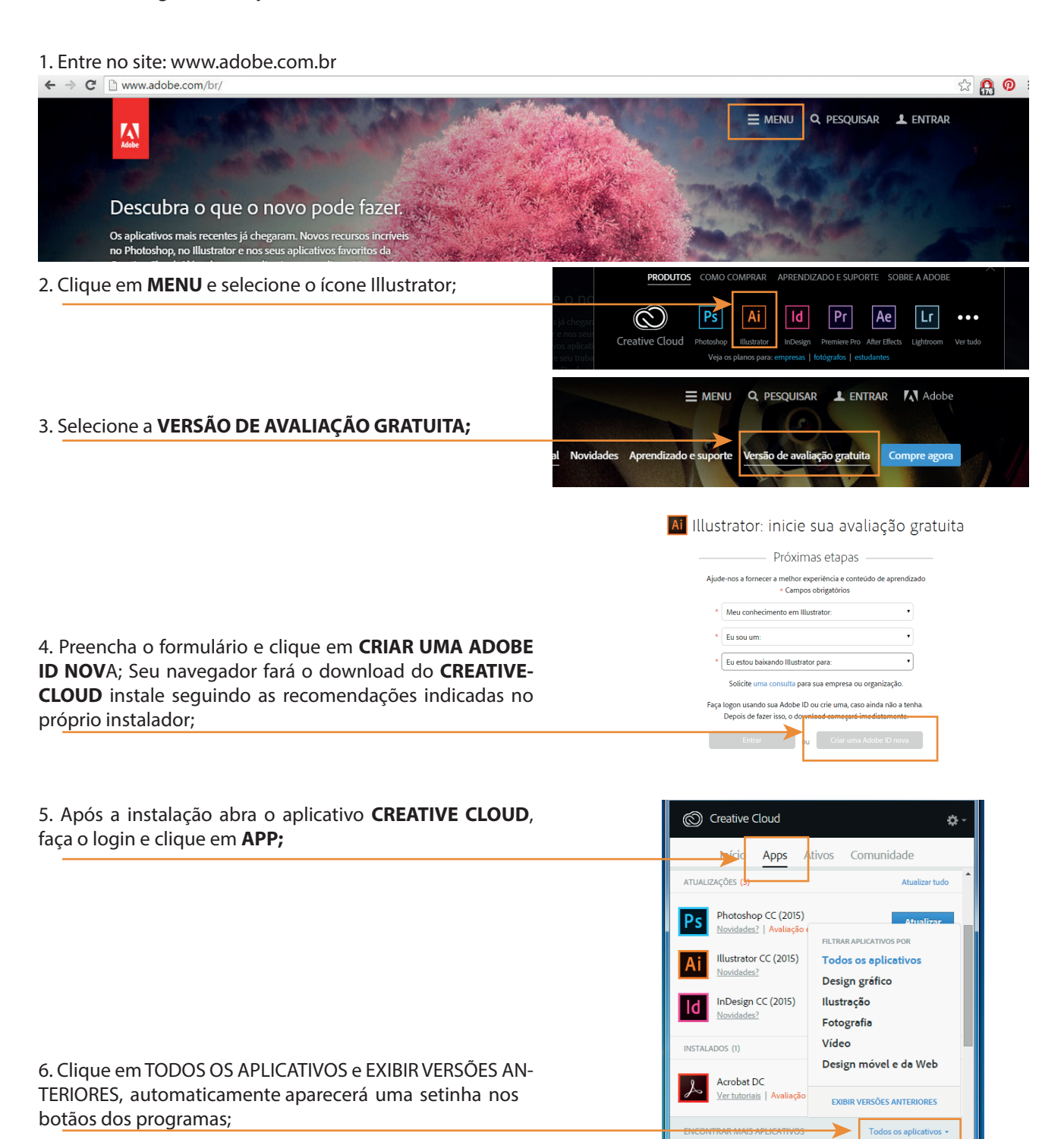

# **8.2. FERRAMENTA DE SELEÇÃO**

**SELEÇÃO DE OBJETO** - selecione objetos inteiros. **(V)**

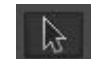

Esta ferramenta de seleção seleciona objetos e grupos inteiros. CLique e arraste (mantenha pressionado o botão esquerdo do mouse o objeto para onde desejar na área de trabalho. Enquanto estiver usando esta ferramenta é possível transformar o objeto ou grupos de diversas maneiras: rotacionando, diminuindo ou aumentando.

**Para aumentar ou diminuir:** aproxime o cursor do mouse e posicione sobre algum canto do objeto e automaticamente uma seta indicando dois sentidos aparecerá, clique e arraste no sentido desejado, para diminuir ou aumentar o objeto; Para aumentar ou diminuir de forma proporcional segure o SHIFT enquanto executar a ação para diminuir ou aumentar.

**Para rotacionar:** aproxime o cursor do mouse em algum canto do objeto, automaticamente uma seta meio circular aparecerá no cursor, rotacione no sentido desejado. Para rotacionar medidas ângulos exatos segure o SHIFT enquanto rotaciona o objeto.

# **SELEÇÃO DE PONTOS -** Selecione

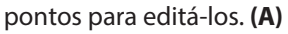

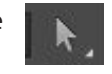

Esta ferramente de seleção de pontos permite você selecionar partes do objetos, um ponto individualmente ou vários pontos.

#### Ex. Objeto com quatro pontos:

Quando um ponto é selecionado este apresenta o preenchimento azul enquanto os outros pontos ficam brancos. A seleção de um único ponto permite a movimentação deste ponto para qualquer direção e sentido.

Além dos pontos, a seleção de pontos quando utilizada no objeto apresenta ainda uma circunferência no vértice do objeto (encontro de duas retas) o que permite arrendondar os cantos.

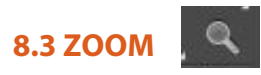

O illustrator apresenta uma variedade de maneiras de aplicar o zoom in ou out. A maneira mais fácil e prática é utilizar umas das opções apresentadas na tabela, além da lupa disponível no menu de ferramentas acionado também pelo atalho Z.

Para utilizar a lupa: selecione a ferramenta zoom e automaticamente aparecerá um + dentro do símbolo da lupa para:

1. Zoom in: clique e segure o botão esquerdo do mouse e arraste para frente como se estivesse subindo a tela;

2. Zoom out: clique e segure o botão esquerdo do mouse e arraste para trás;

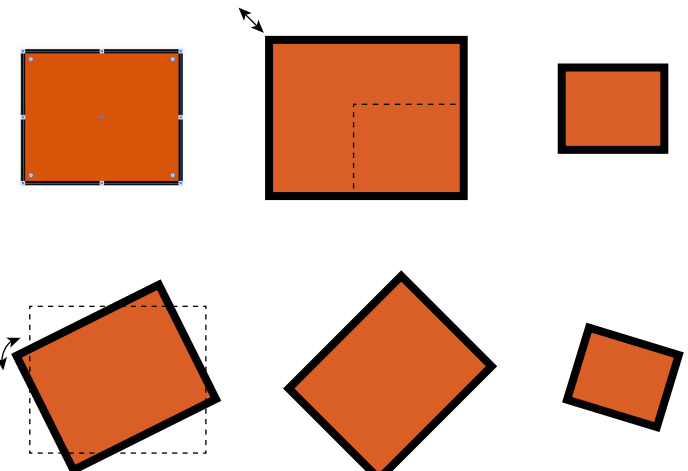

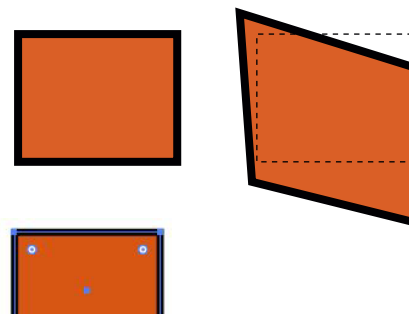

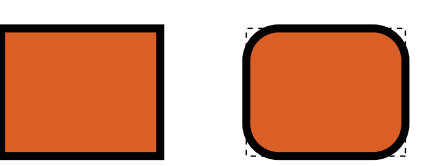

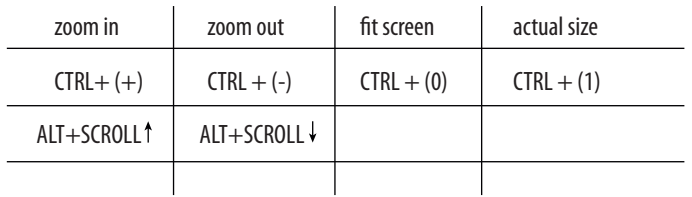

# **9. IMPORTANDO MAPAS/FIGURAS**

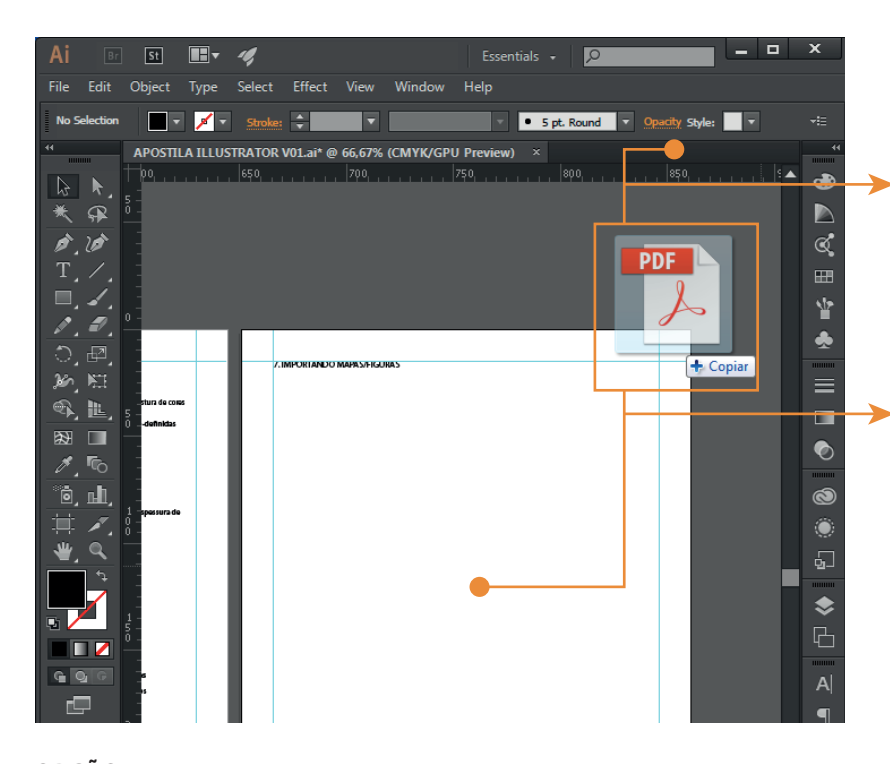

#### **OPÇÃO 1:**

Arrastar o arquivo em PDF e soltar na área cinza onde se encontram os arquivos abertos do illustrator. O PDF aberto constituirá um desenho dentro de uma MASK (Máscara) editável em pontos e linhas.

## **OPÇÃO 2:**

Arrastar o arquivo em PDF e soltar na área de trabalho do illustrator. O mapa em pdf se transformará em uma imagem.

#### **OPÇÃO 3:**

Arrastar o arquivo em .DWG ou .DXF e soltar na área de trabalho do illustrator. O mapa automaticamente aparecerá editável.

Obs.: Salve o arquivo .DXF ou .DWG na versão 2007 ou inferior.

# **OPÇÃO 01**

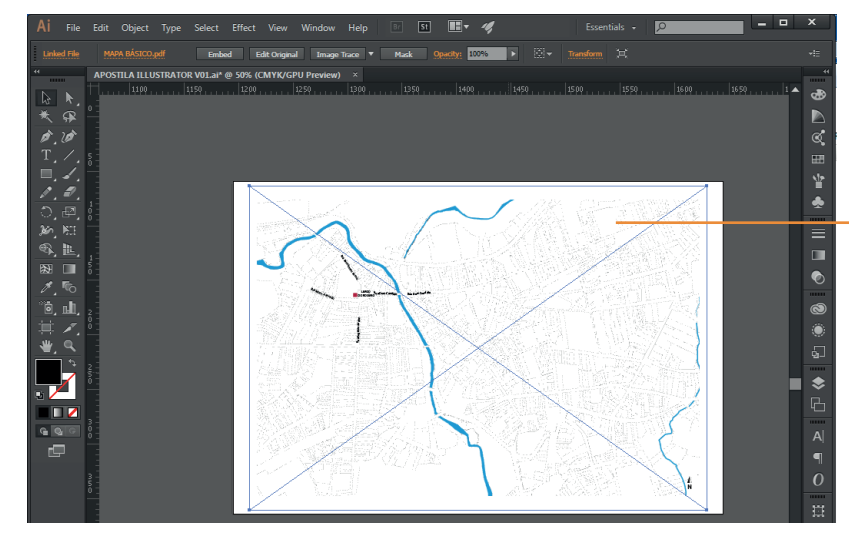

O PDF será aberto dentro do arquivo que você está editando como uma imagem do mapa sem possibilidade de edição dos pontos, linhas e espessuras. É possível graficar sobre o mapa através da caneta, dos sólidos, textos entre outras ferramentas.

# **OPÇÃO 02**

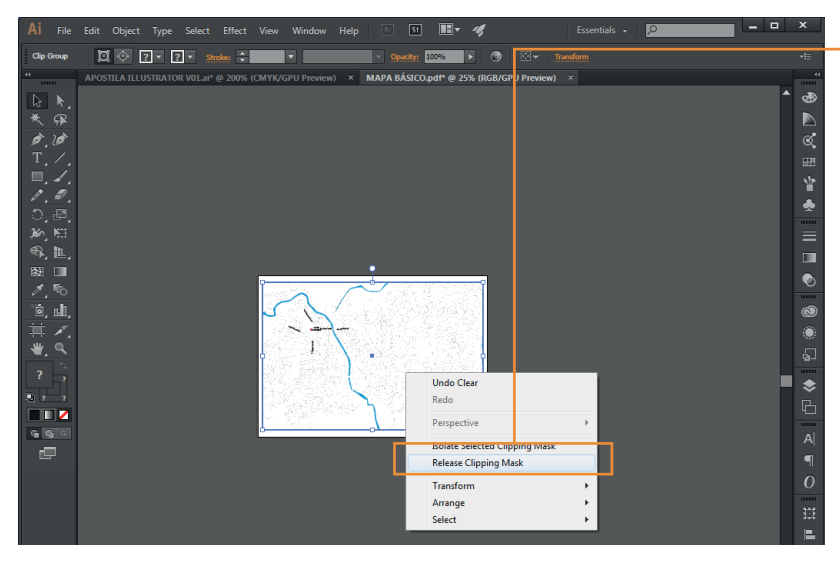

Para retirar o mapa da **MASK** (Máscara) clique com o botão direito do mouse e seleciona a opção **RELEASE CLIPPING MASK** o mapa aparecerá editável conforme figura abaixo, altere cores e espessuras.

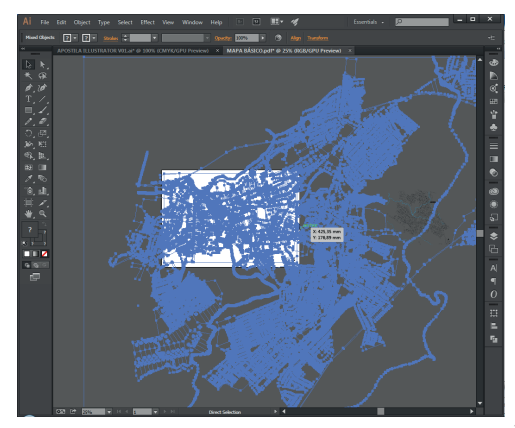

#### **OPÇÃO 03**

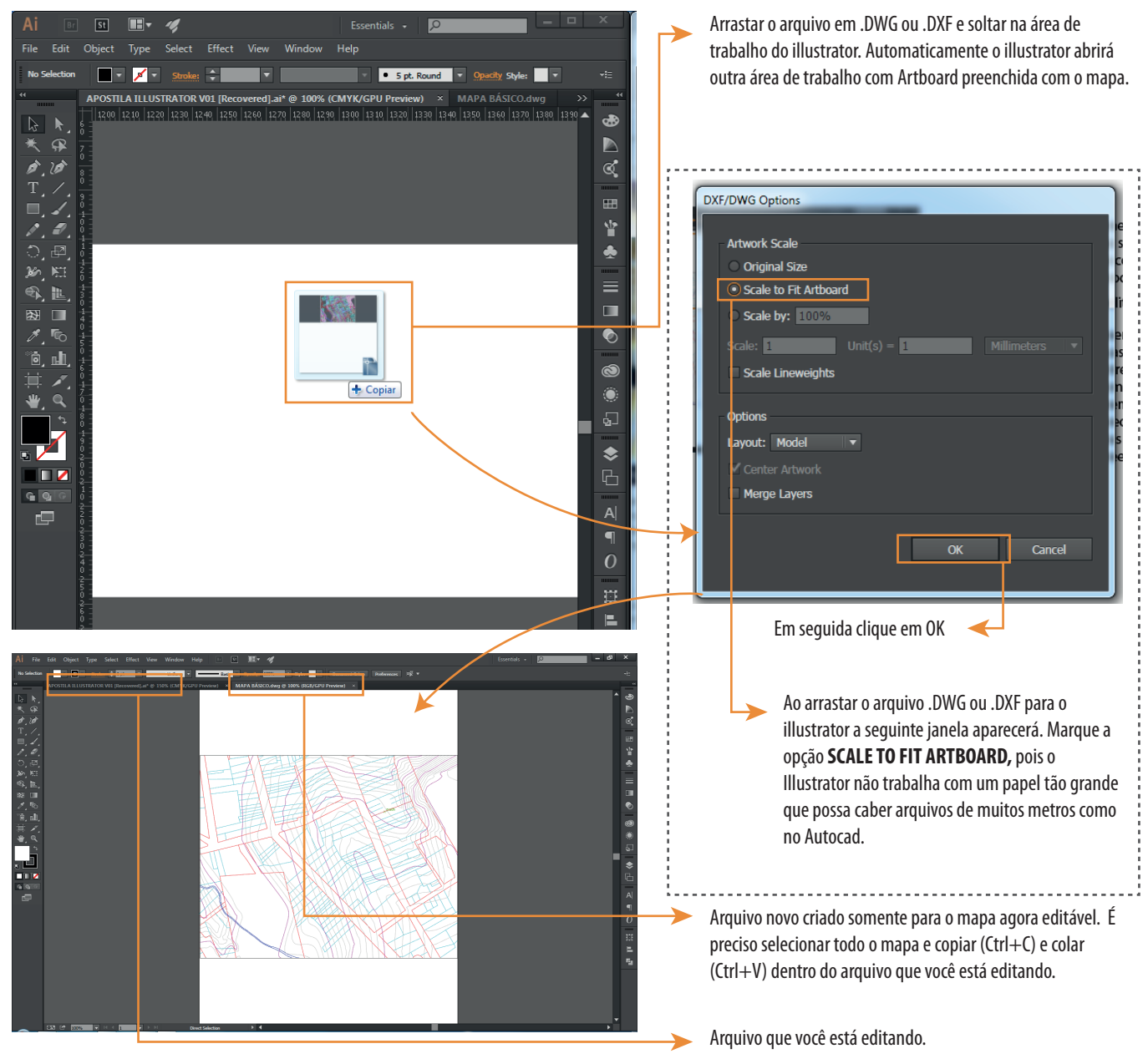

Este arquivo permite preencher os lotes, quadras e até mesmo ruas com cores, modificar espessuras entre outros. Entretando é preciso que os mesmos pontos tenham sido feitos com a ferramenta polyline, ou seja, o lote retangular precisa ser um conjunto de quatro linhas e quatro pontos (uma polyline) para o preenchimento automativo funcionar.

#### **IMPORTANTE** ...............

#### **CUIDADO!!!**

AO ARRASTAR QUALQUER MAPA OU IMAGEM PARA O SEU ARQUIVO DO ILLUSTRATOR, AUTOMATICAMENTE, O PROGRAMA CRIA UM LINK, UMA REFERÊNCIA DO ENDEREÇO ONDE A IMAGEM ESTÁ GUARDADA NO SEU COMPUTADOR, POR ISSO ATENÇÃO:

CERTIFIQUE-SE DE ORGANIZAR TODO E QUALQUER ARQUIVO QUE VOCÊ FOR UTILIZAR NO SEU PROJETO (IMAGEM E/OU MAPA) DENTRO DA MESMA PASTA ONDE ENCONTRA-SE SEU ARQUIVO .AI, CASO CONTRÁRIO VOCÊ PODE PERDER A IMAGEM QUANDO MODIFICAR A LOCALIZAÇÃO DO SEU PROJETO NO COMPUTADOR.

#### **ATENÇÃO!!**

AO COPIAR(CTRL+(C)) E COLAR(CTRL+(V)) UMA IMAGEM OU MAPA NO ILLUSTRATOR VOCÊ ESTÁ ADICIONANDO A IMAGEM AO SEU ARQUIVO E NÃO CRIANDO UM LINK DE REFERÊNCIA. ESTA AÇÃO CONSISTE NO AUMENTO SIGNIFICATIVO NO TAMANHO DO ARQUIVO, CONSIDERE SEMPRE A PRIMEIRA HIPÓTESE PARA COLOCAR IMAGENS OU MAPAS, O SEU ARQUIVO FICARÁ MAIS LEVE E FÁCIL DE TRABALHAR

医皮肤性 医皮肤性 医皮肤性 医皮肤性 医血管性 医血管性 医血管切除术

# **10. CRIANDO SÓLIDOS**

A ferramenta de sólidos permite você criar formas com um simples clique. Clicando e segurando no ícone de sólidos (retângulo), você pode escolher entre as formas pré-definidas: retângulo, retângulo com cantos arredondados, elipse, polígono e estrela, podendo a partir dessas formas gerar tantas outras editando.

Os sólidos podem ser usados como fundo de projeto, áreas de textos e aceitam cores de preenchimento e contorno.

Para acessar a ferramenta de sólidos veja a figura ao lado:

# **10.1. RECTANGLE TOOL (M)**

#### Clique e segure no retângulo para aparecer mais opções de sólidos

disponíveis <

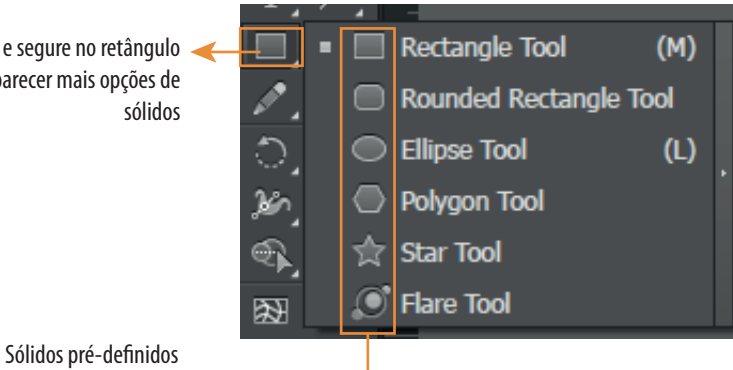

**Menu de Ferramentas**

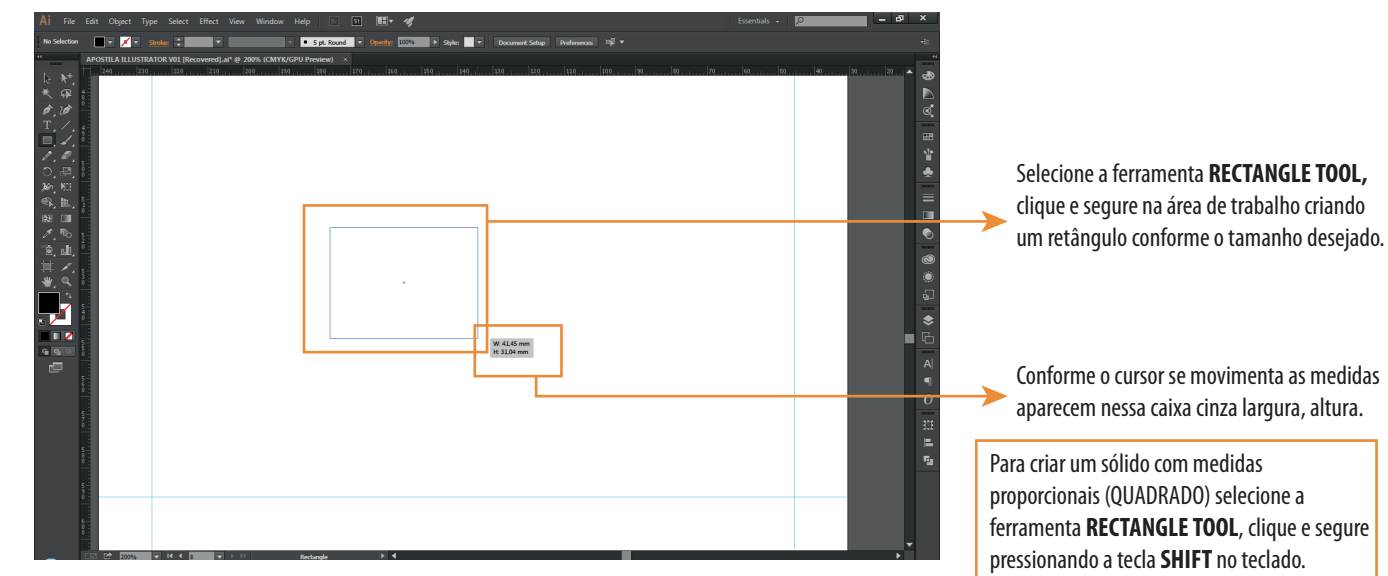

## RETÂNGULO COM MEDIDAS EXATAS AND A APARÊNCIA DO SÓLIDO

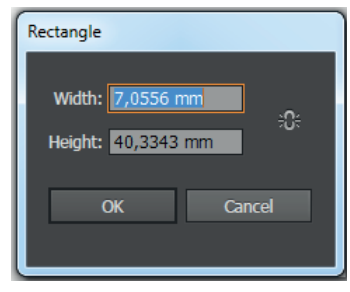

EXEMPLO

Para criar um sólido com medidas exatas selecione a ferramenta **RECTANGLE TOOL**, dê um clique na área de trabalho e a janela ao lado irá aparecer. Coloque as medidas desejadas e o sólido será automaticamente criado ao clicar **OK.**

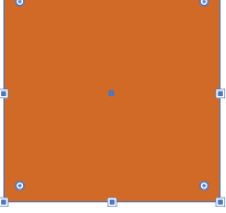

rectangle toll  $+$  shift  $\qquad \qquad$  retângulo com medida definida 15x15 mm

## **DICA** PARA DESAFAZER UMA AÇÃO: \*\*\*\*\*\*\*\*\*\*\*\*  $CTRL + Z$ PARA AVANÇAR UMA AÇÃO DESFEITA: **CTRL + SHIFT + Z**

retângulo com medida qualquer

# **10.2. ROUNDED RECTANGLE TOOL**

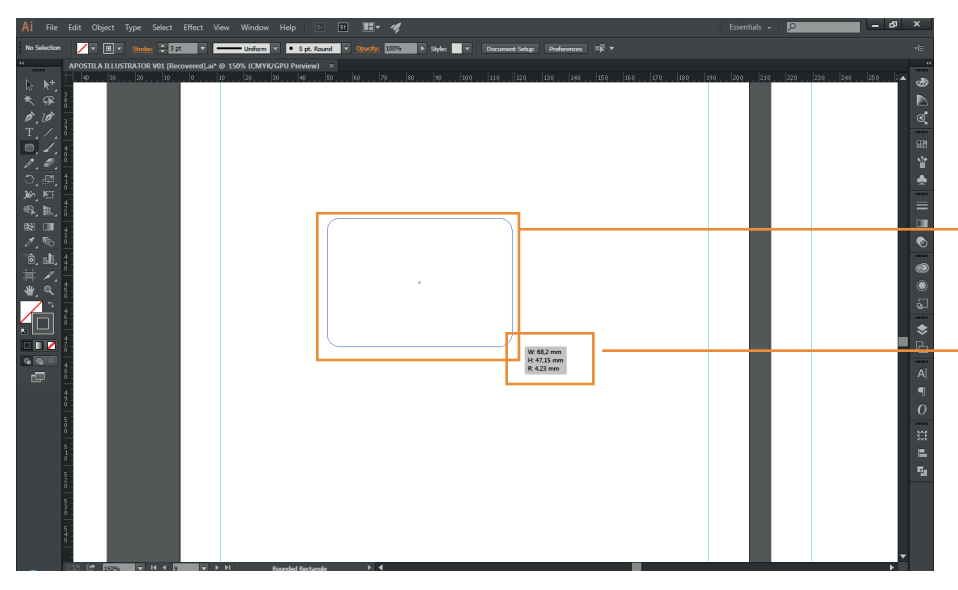

# RETÂNGULO COM MEDIDAS EXATAS

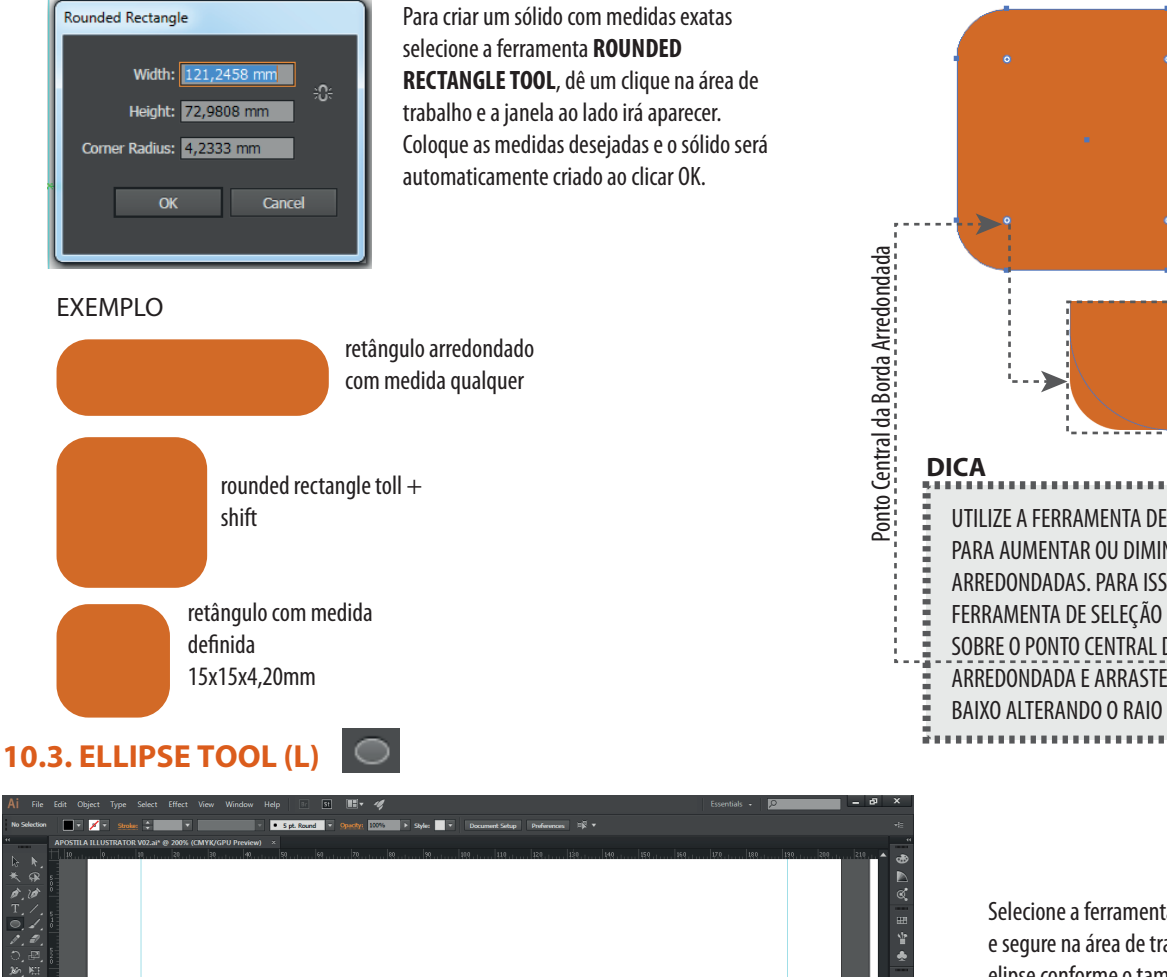

W: 39.69 mm

Selecione a ferramenta **ROUNDED RECTANGLE TOOL**, clique e segure na área de trabalho criando um retângulo com bordas arredondadas conforme o tamanho desejado.

Conforme o cursor se movimenta as medidas aparecem nessa caixa cinza largura, altura e bordas.

Para criar um sólido com medidas proporcionais (QUADRADO COM BORDAS ARREDONDADAS) selecione a ferramenta **RECTANGLE TOOL**, clique e segure pressionando a tecla **SHIFT** no teclado.

#### APARÊNCIA DO SÓLIDO

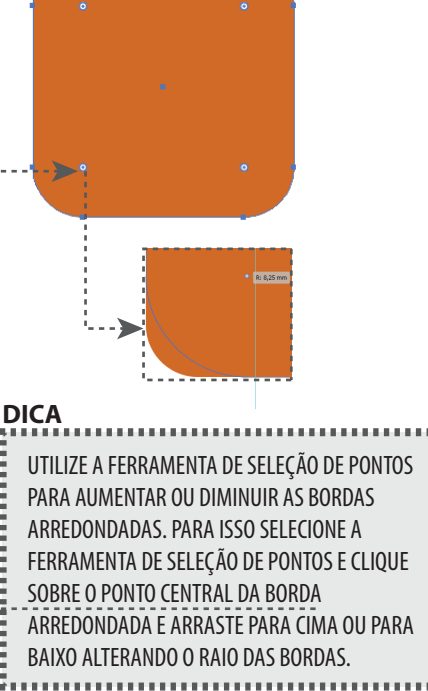

Selecione a ferramenta **ELLIPSE TOOL,** clique e segure na área de trabalho criando uma elipse conforme o tamanho desejado.

Conforme o cursor se movimenta as medidas aparecem nessa caixa cinza (largura e altura).

l.

Para criar uma elipse com altura e largura proprocional selecione a ferramenta ELLIPSE TOOL, clique e segure pressionando a tecla SHIFT no teclado.

13

# ELIPSE COM MEDIDAS EXATAS APARÊNCIA DA ELIPSE Para criar uma elipse com medidas exatas Ellipse selecione a ferramenta ELIPSE TOOL, dê um clique na área de trabalho e a janela ao lado Width: 39,8639 mm ÷0. irá aparecer. Coloque as medidas desejadas e a Height: 25.5764 mm elipse será automaticamente criada ao clicar OK. Cancel  $\alpha$ EXEMPLO elipse com medida ellipse tool + shift elipse com medida definida qualquer 15x15 mm **10.4. POLLYGON TOOL THE**  $\overline{w}$ Selecione a ferramenta POLLYGON TOOL, clique e segure na área de trabalho criando um polígono conforme o tamanho desejado.  $\bullet$ Conforme o cursor se movimenta as medidas aparecem nessa caixa cinza largura e altura.  $W: 52$ Para criar um polígono com altura e largura proporcional selecione a ferramenta **POLLYGON TOOL**, clique e segure pressionando a tecla **SHIFT** no teclado.

# ELIPSE COM MEDIDAS EXATAS APARÊNCIA DO POLÍGONOS

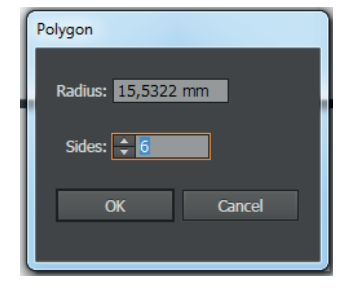

Para criar um polígono com medidas e lado definidos selecione a ferramenta POLLYGON TOOL, dê um clique na área de trabalho e a janela ao lado irá aparecer. Coloque as medida desejada e o número de lados e clique OK.

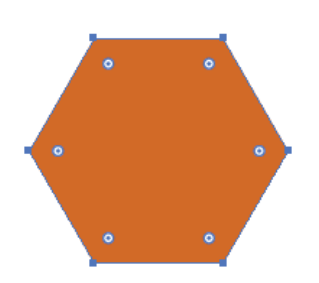

#### EXEMPLO

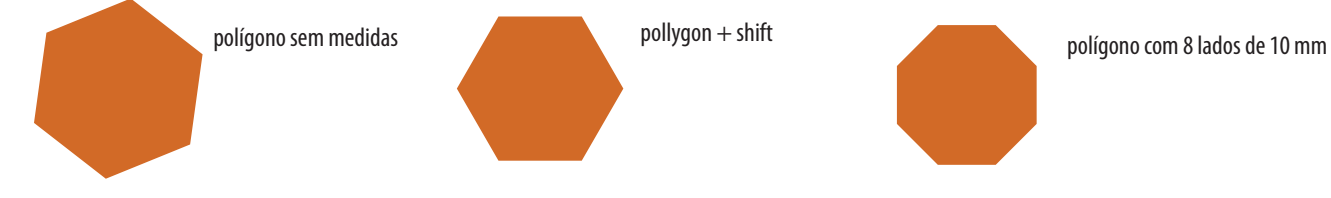

# **10.5. EDITANDO UM SÓLIDO**

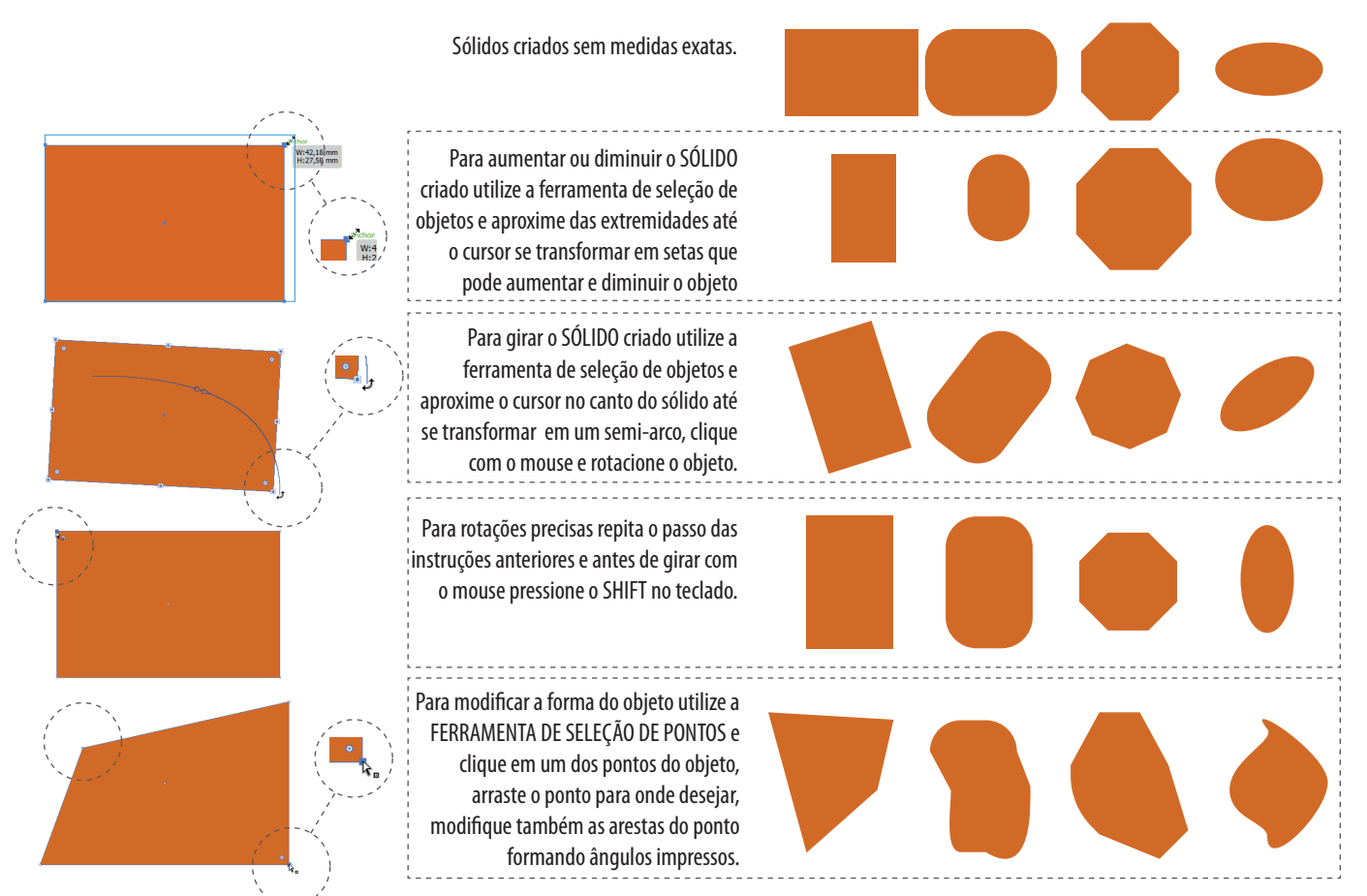

# **11. CORES**

Para colocar/modificar a cor do objeto utilize o **MENU DE FERRAMENTAS** ou o PAINEL DE FERRAMENTAS conforme cada instrução, ambos realizam a mesma função de editar cor. Para isso **selecione (FERRAMENTA DE SELEÇÃO DE OBJETOS)** o **objeto** que deseja modificar a cor e utilize o **menu de ferramentas** ou o **painel de ferramentas.** 

PAINEL DE FERRAMENTAS

#### MENU DE FERRAMENTAS

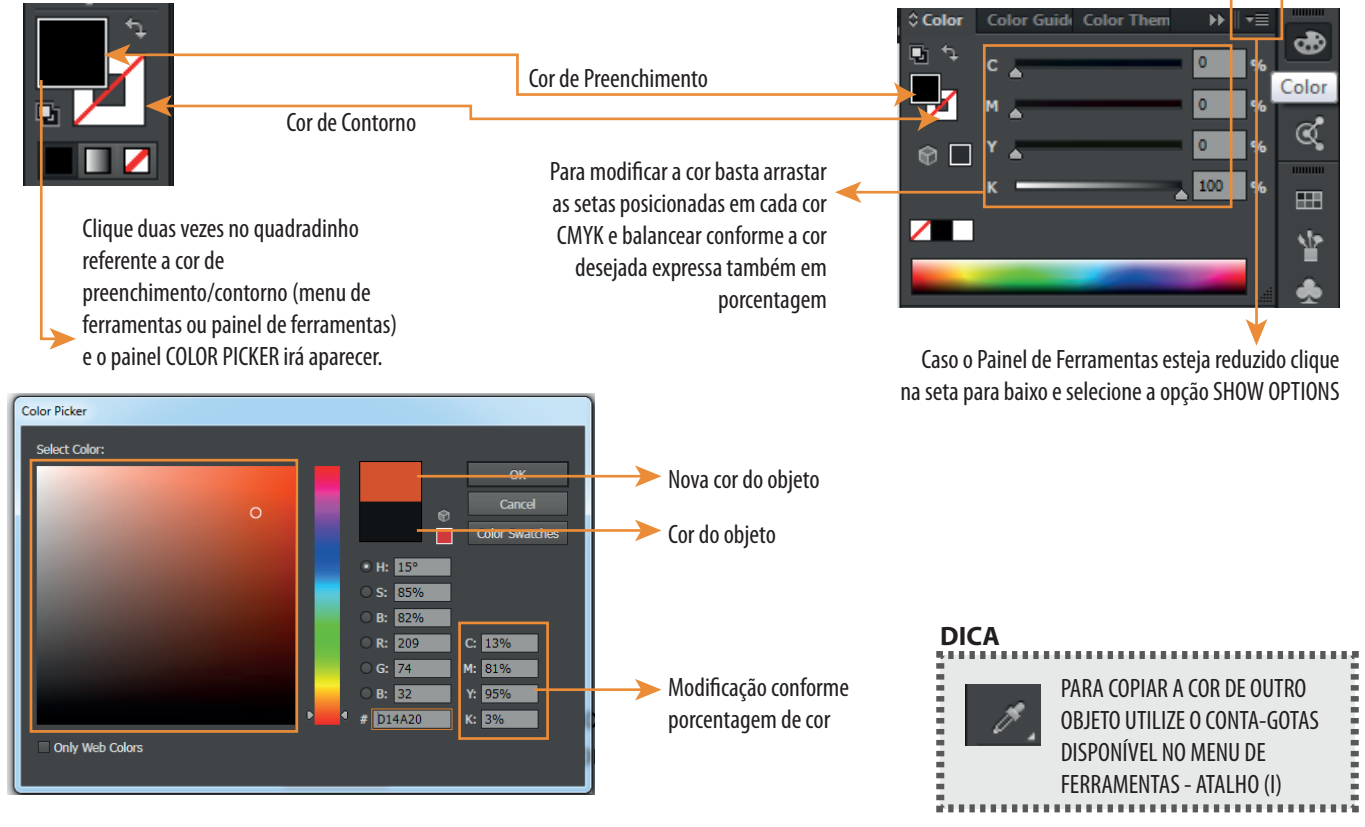

# **12. ORDENAR (ARRANGE) E ORGANIZAR (ALIGN)**

ORDENAR - para ordenar objetos para frente ou para trás. Para isso selecione o objeto que deseja ordenar e clique com o botão direito do mouse e vá em ARRANGE e selecione a opção desejada, conforme as figuras abaixo.

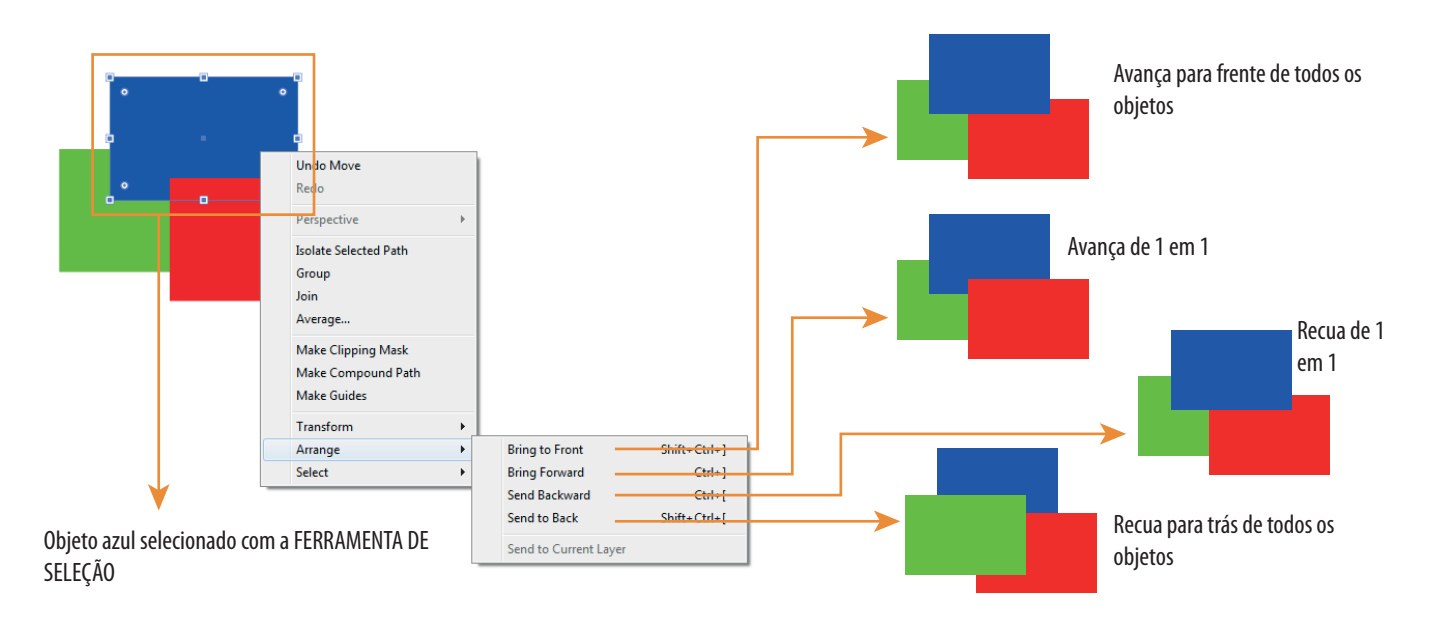

ALINHAR - para alinhar clique na ferramenta **ALIGN** disponível no **PAINEL DE FERRAMENTAS**, para ativar o comando selecione dois ou mais objetos e selecione a opção desejada conforme o resultado desejado.

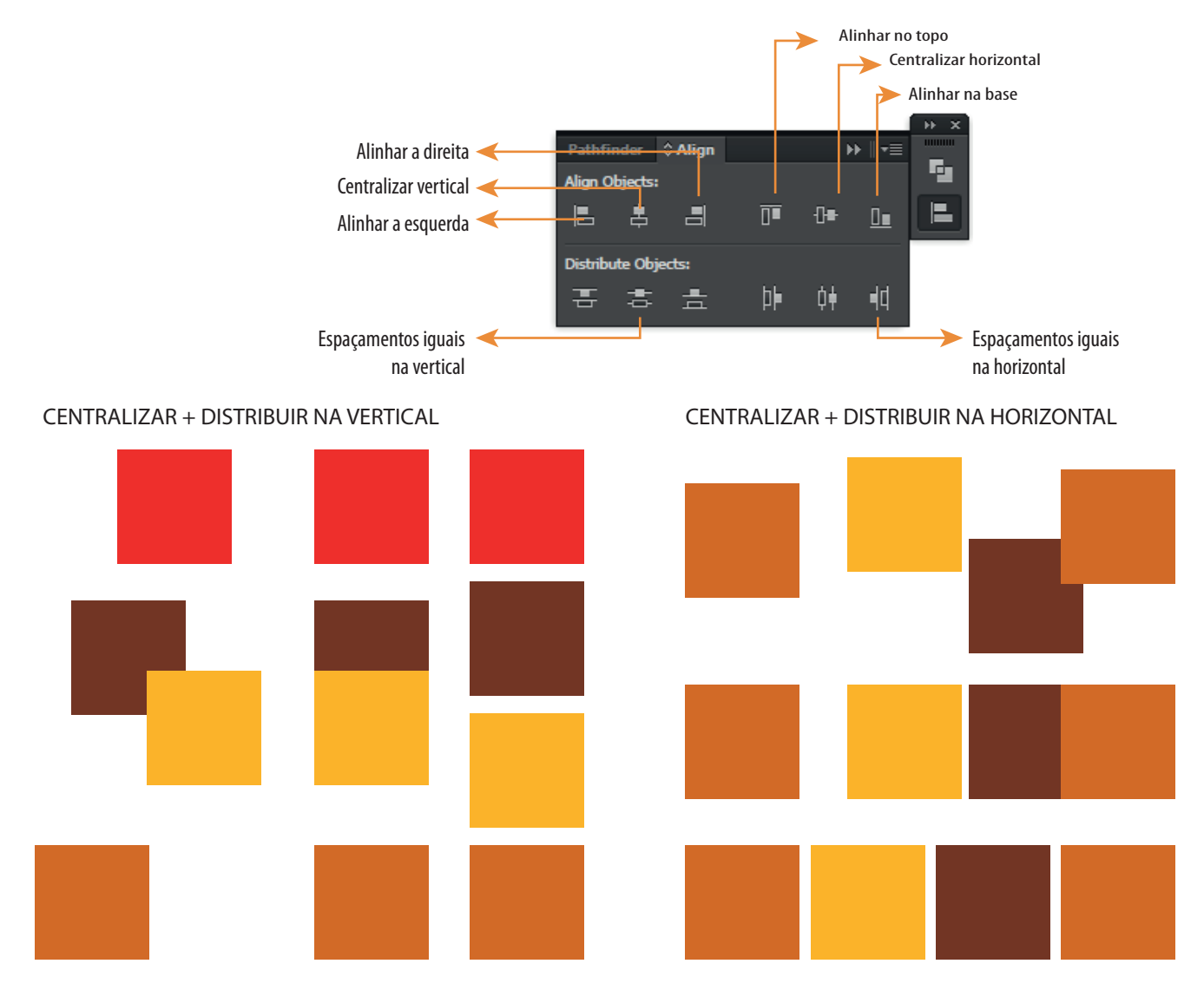

# **13. CONCORDÂNCIA (PATHFINDER)**

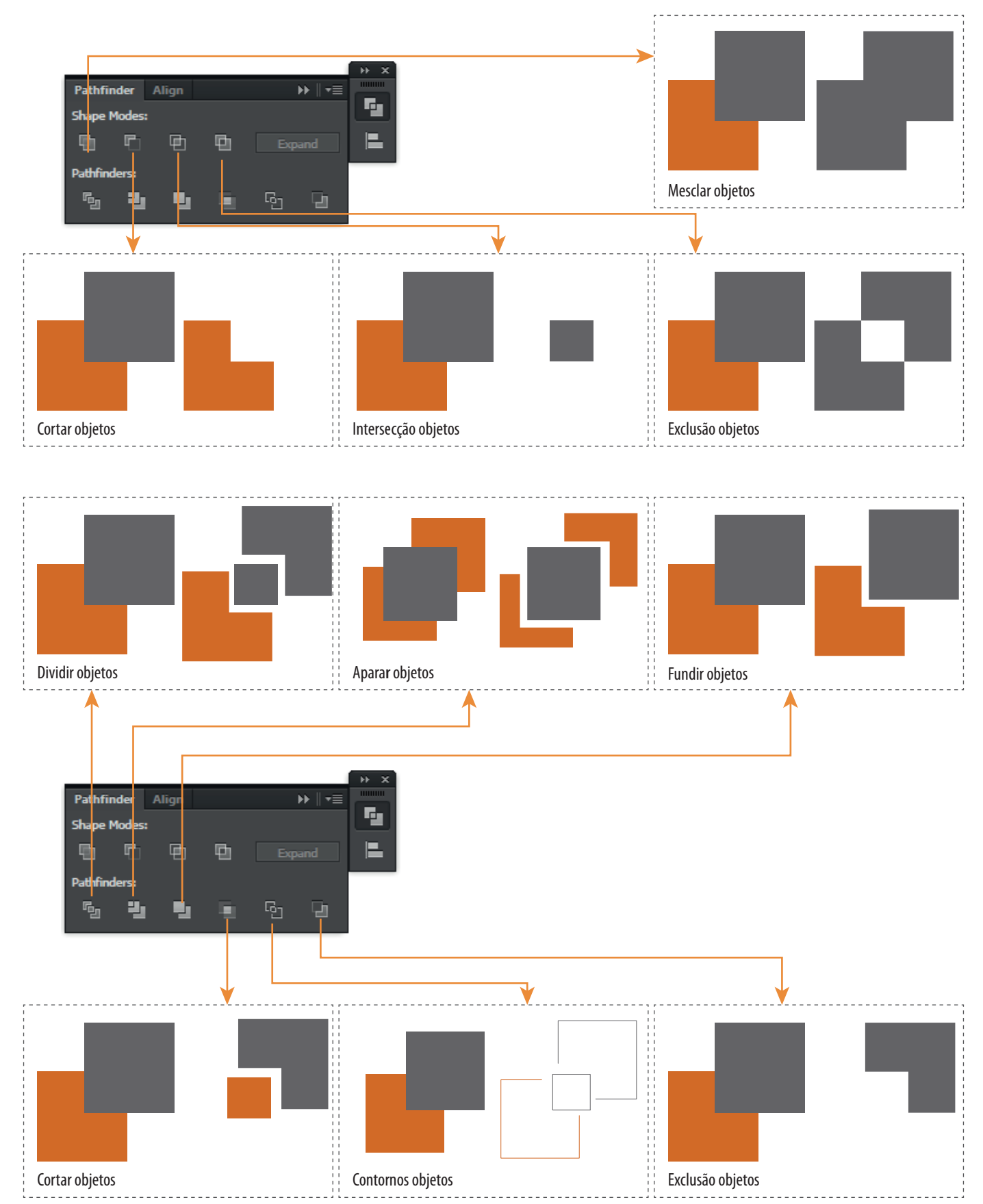

# **14. CANETA (P)**

A ferramenta CANETA permite desenhar pontos âncoras. A estratégia é criar PONTOS e automaticamente o Illustrator conectá-los com segmentos

de retas. O desenho muda conforme o comportamento da ferramenta acionado de diversas formas.

![](_page_21_Figure_3.jpeg)

# **15. TEXTO (T)**

Para criar um texto simples, ou seja, sem formatação de parágrafo:

1. Selecione a ferramente de **TYPE TOOL** e clique com o mouse em qualquer lugar da área de trabalho que automaticamente aparecerá uma barra indicativa de início de texto.

2. Escreva o que desejar e conforme desejar mais de uma linha aperte o **ENTER** no teclado. Com a caixa de texto simples é possível rotacionar o texto.

![](_page_21_Picture_9.jpeg)

**TEXTO SIMPLES CAIXA DE TEXTO**

**CAIXA DE TEXTO SIMPLES** 

**CAIXA DE TEXTO SIMPLES-0** 

Para criar uma caixa de texto com restrição de área e parágrafo automático:

1. Selecione a ferramente **TYPE TOOL** clique com o mouse, segure e arraste formando um retângulo nas medidas desejadas. O tamanho do retângulo criado é a quantidade de texto que será visualizada. Com a caixa de texto com restrição de área o comando de rotação não funciona, uma vez que, o texto sempre acompanha o sentido horizontal da escrita.

![](_page_21_Figure_13.jpeg)

![](_page_21_Picture_14.jpeg)

![](_page_21_Figure_15.jpeg)

Pontos conectados por segmentos curvos não alinhados.

Selecione a ferramenta CANETA crie o primeiro ponto e no segundo pressione e segure o botão do mouse, arraste e segure a tecla ALT para quebrar os controles de cura e por último solte o botão do mouse.

![](_page_21_Figure_18.jpeg)

# **15.1. CONFIGURAÇÃO DE CARACTERES**

Com o painel de configuração de caracteres é possível modificar as caracterísiticas dos caracteres na caixa de texto ou texto simples. Para isso selecione com a ferramenta de **SELEÇÃO DE OBJETOS** a sua **CAIXA DE TEXTO** ou **TEXTO SIMPLES**  e abra o painel de ferramentas **CHARACTER**.

![](_page_22_Picture_243.jpeg)

# **15.2. CONFIGURAÇÃO DE PARÁGRAFO**

Com o painel de configuração de parágrafos é possível modificar a CAIXA DE TEXTO com padrões diferentes de afastamento/recuos de primeira linha de texto, última linha de texto, formatação da caixa de texto e hifenizar. Para isso selecione com a ferramenta de **SELEÇÃO DE OBJETOS** a sua **CAIXA DE TEXTO** ou **TEXTO SIMPLES** e abra o painel de ferramentas **PARAGRAPH**.

![](_page_22_Picture_5.jpeg)

FERRAMENTAS - ATALHO (I)

# **18. MAKE CLIPPING MASK**

Para fazer um corte preciso em uma imagem utilize a ferramenta **MAKE CLIPPING MASK**. Para isso siga os passos:

![](_page_23_Figure_2.jpeg)

#### **EXEMPLOS**

![](_page_23_Picture_4.jpeg)

![](_page_23_Picture_5.jpeg)

![](_page_23_Picture_6.jpeg)

![](_page_23_Picture_7.jpeg)

FORMA IRREGULAR

![](_page_23_Picture_9.jpeg)

![](_page_23_Picture_10.jpeg)

![](_page_23_Picture_11.jpeg)

![](_page_23_Picture_12.jpeg)

- PARA REAIZAR O MAKING CLIPPING MASK VOCÊ PODE UTILIZAR QUALQUER SÓLIDO, INCLUSIVE CRIAR UM COM A CANETA, MAS LEMBRE-SE OS PONTOS DEVEM FECHAR. CASO O SÓLIDO ESTEJA COM
- OS PONTOS ABERTOS A FERRAMENTA NÃO FUNCIONARÁ.
- 

# **DICA**

# ATENÇÃO:

CASO VOCÊ ARRASTE A IMAGEM PARA DENTRO DO ILLUSTRATOR CERTIFIQUE-SE DE DEIXAR A IMAGEM (ORIGINAL) DENTRO DA MESMA PASTA ONDE ESTÁ SALVO O SEU ARQUIVO .AI (ARQUIVO DO ILLUSTRATOR);

CASO VOCÊ UTILIZE O CTRL + C E CTRL + V PARA COLAR UMA IMAGEM DENTRO DA ÁREA DE TRABALHO TENHA A CONSCIÊNCIA QUE SUA IMAGEM PODERÁ AUMENTAR O TAMANHO DO SEU ARQUIVO.

# **19. TRACEJADO, SETAS E ESPESSURA DE CONTORNO**

Para configurar o contorno ou segmentos de retas em tracejado, alterar o início e fim do segmento use a ferramenta **STROKE** disponível no painel de ferramentas.

![](_page_24_Figure_2.jpeg)

# **19.1. GRADIENTE**

Para configurar um objeto com duas cores ou mais utilize a ferramenta GRADIENT disponível no PAINEL DE **FERRAMENTAS**, para editar o gradiente no sólido utilize a ferramenta **GRADIENT** disponível no **MENU DE FERRAMENTAS.**

![](_page_24_Picture_5.jpeg)

# **19.2. TRANSPARÊNCIA**

 $\equiv$ 

 $\blacksquare$ 

 $\bullet$ 

Para configurar porcentagens de transparência e/ou efeitos de sobreposição de cores utilize a ferramenta TRANSPARENCY disponível no PAINEL DE FERRAMENTAS

![](_page_25_Figure_2.jpeg)

![](_page_26_Picture_0.jpeg)